IceWarp Unified Communications

# IceWarp Server Outlook Sync User Guide

Version 11.4

**IceWarp®** 

*Published on* 2/9/2016

# **Contents**

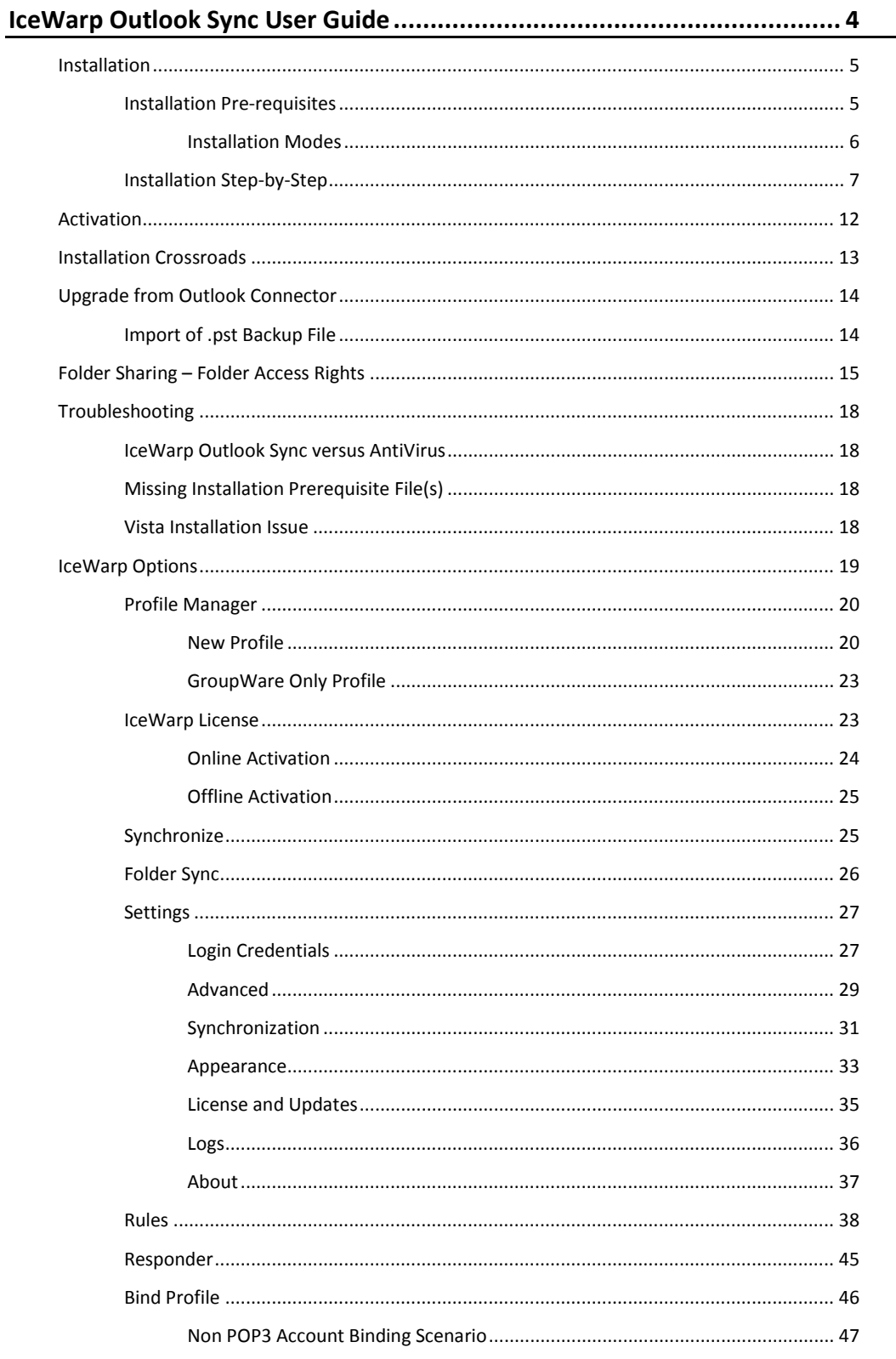

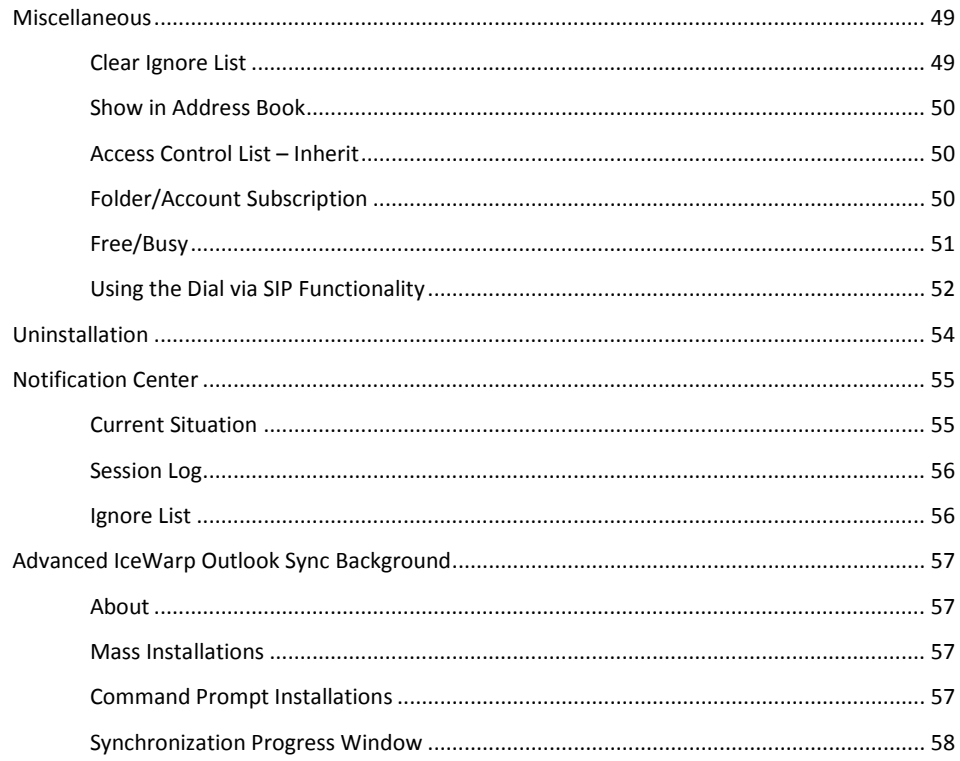

# <span id="page-3-0"></span>**IceWarp Outlook Sync User Guide**

#### **Registered Trademarks**

<span id="page-3-1"></span>*iPhone, iPad, Mac, OS X are trademarks of Apple Inc., registered in the U.S. and other countries. Microsoft, Windows, Outlook and Windows Phone are either registered trademarks or trademarks of Microsoft Corporation in the United States and/or other countries. Android is a trademark of Google Inc. IceWarp is a registered trademark in the USA and other countries.*

# **Installation**

<span id="page-4-0"></span>This chapter lists installation pre-requisites and details step-by-step installation procedure.

# **Installation Pre-requisites**

 Microsoft Outlook must be installed on the machine where you want to install IceWarp Outlook Sync, but it must not be running. (In the case more users share one machine, all Outlook instances must be killed.)

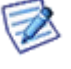

*NOTE: There are times when MS Outlook appears not to be running but it actually is. You can check it by looking for OUTLOOK.EXE in the Windows Task Manager. If it is listed, shut it down (End Task) before you start installation.*

- You should be familiar with MS Outlook.
- Outlook Sync supports the following operating systems: Windows XP, Vista, 7, 8, 8.1, 10 (all both 32 and 64-bit editions).
- If using WIndows XP, you need to have Service Pack 3 installed.
- You should have your account name, password, and server name (hostname) at hand you will need these to configure your account.
- You should have downloaded the latest version of the IceWarp Outlook Sync from the IceWarp web site or from your local provider of IceWarp Server (e.g. http://mydomain.com/install/) or from the WebClient interface in the **Tools – Licenses/Integration – IceWarp Outlook Sync** section.
- You need to have installed .NET Framework version 3.5.1.

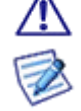

Even if you have .NET Framework version 4 installed, you still need to install also version 3.5.1.

*If you intend to use the .msi installation file format, you will just be asked whether you want to install it.* 

- You need *Activation Key* for its registration, e-mailed from your administrator or available from the WebClient interface in toolbar: **Tools – Licenses/Integration – IceWarp Outlook Sync** section. This is not necessary when you will use the *SmartDiscover* feature within the installation.
- You may be required to insert your original MS Outlook installation media. Make sure that you have your original MS Outlook installation media available before you intend to change your Outlook configuration.
- It is necessary to have administrative rights when installing IceWarp Outlook Sync on a whole (shared) machine. For installation to an individual user space, administrative rights are not required.
- Assure, you have sufficient disk space (depending on your email box size) if you are not sure, ask your server administrator what is adequate.

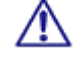

For smooth IceWarp Outlook Sync function, it is necessary users to install every important MS Outlook update offered by Microsoft.

<span id="page-4-2"></span><span id="page-4-1"></span> For installation within the Terminal Server environment, use the installation mode (if possible). (For more information refer here[: https://technet.microsoft.com/en-us/library/cc742815.aspx\)](https://technet.microsoft.com/en-us/library/cc742815.aspx). Choose the *Current User Only* installation type – see lower.

### **Installation Modes**

#### **For All Users**

It works the same way as the old installer. It installs Outlook Sync to *Program Files* and uses a local machine registry. It still requires administrative rights. This mode also allows administrators to install prerequisites before the main installation commences.

#### **Current User Only**

Outlook Sync is installed to the *Application Data* folder and does not require administration privileges. This mode does not allow users to install prerequisites, because you still need administrative rights to install them.

#### **Prerequisites**

This mode offers missing prerequisites. Administrative rights are still required.

*NOTE: There is no need to create a new profile if you want to switch from a local machine installation to the current user installation. Such a user just needs to uninstall Outlook Sync and then reinstall it.* 

### <span id="page-6-1"></span><span id="page-6-0"></span>**Installation Step-by-Step**

To install IceWarp Outlook Sync successfully, follow these steps:

- 1. Launch the latest IceWarp Outlook Sync installer. In the case you have any previous version installed, you will be offered to *Update/Uninstall* it. Perform upgrade (wizard will guide you).
	-

*NOTE: There are two types of installation files available. The .msi file and .exe one. Use the .exe file for usual client-based installations and .msi one for mass installations launched from a server.* 

2. On the **Welcome** page, select the installation and IceWarp Outlook Sync language and click the *Next* button.

**Figure 1 – Welcome Page**

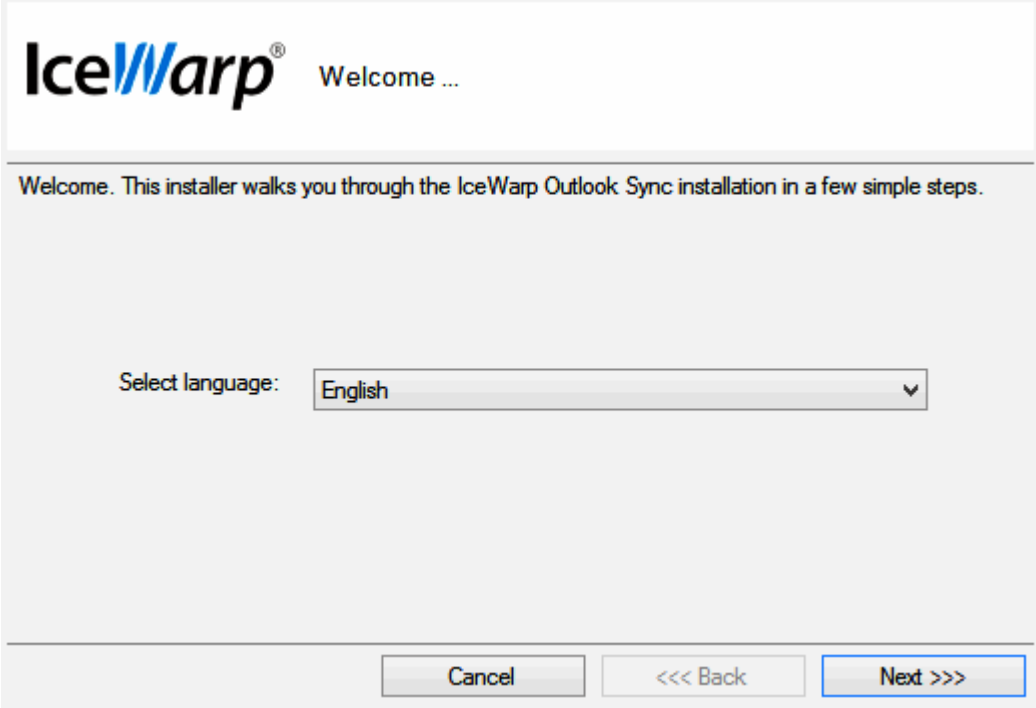

- 3. On the **Application license** page, tick the *I accept the license agreement* box and click *Next*.
- 4. On the **Outlook Sync Advanced Setup** page, the installer detects the version of MS Outlook you use. (In the case you obtain any error message, contact your administrator. But, it is highly probable the detected version will be correct.)

From the *Installation type* list, select the appropriate option. For more information on installation types (modes), refer to the **Installation Pre-requisites – [Installation Mode](#page-4-2)** section.

Click *Next*.

**Figure 2 – Outlook Sync Advanced Setup Page**

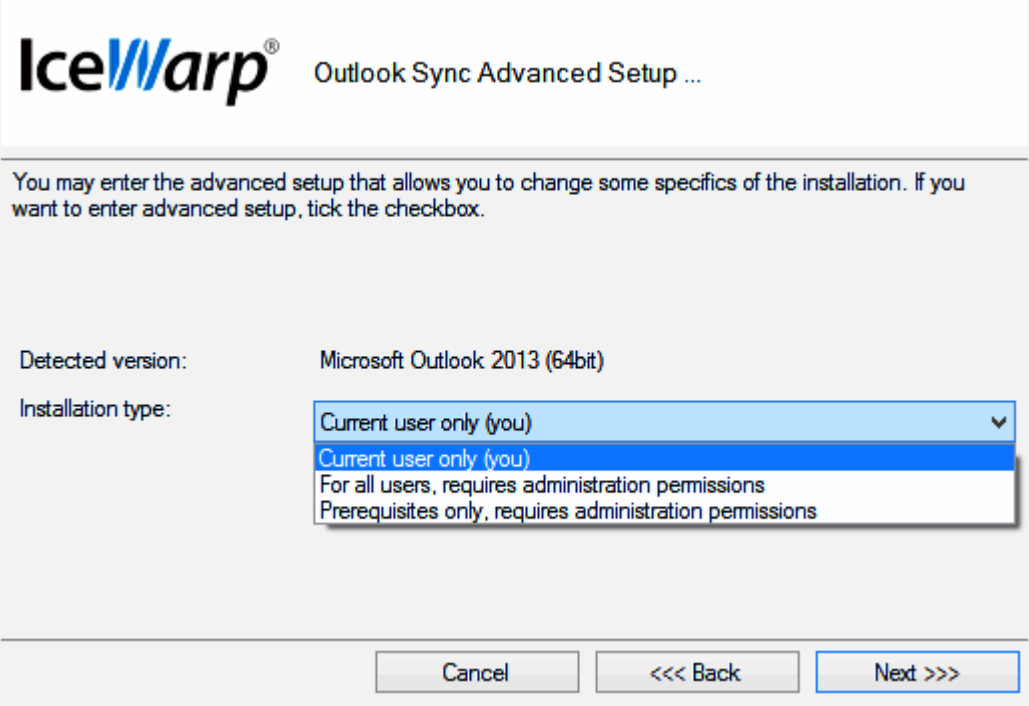

5. In the case the installer detects any required prerequisites missing, their list is shown on the **Prerequisites** page. Click the *Install* button. (Message is shown.)

These prerequisites are included in the installation package – you do not need to look for them anywhere. **Figure 3 – Prerequisites Page**

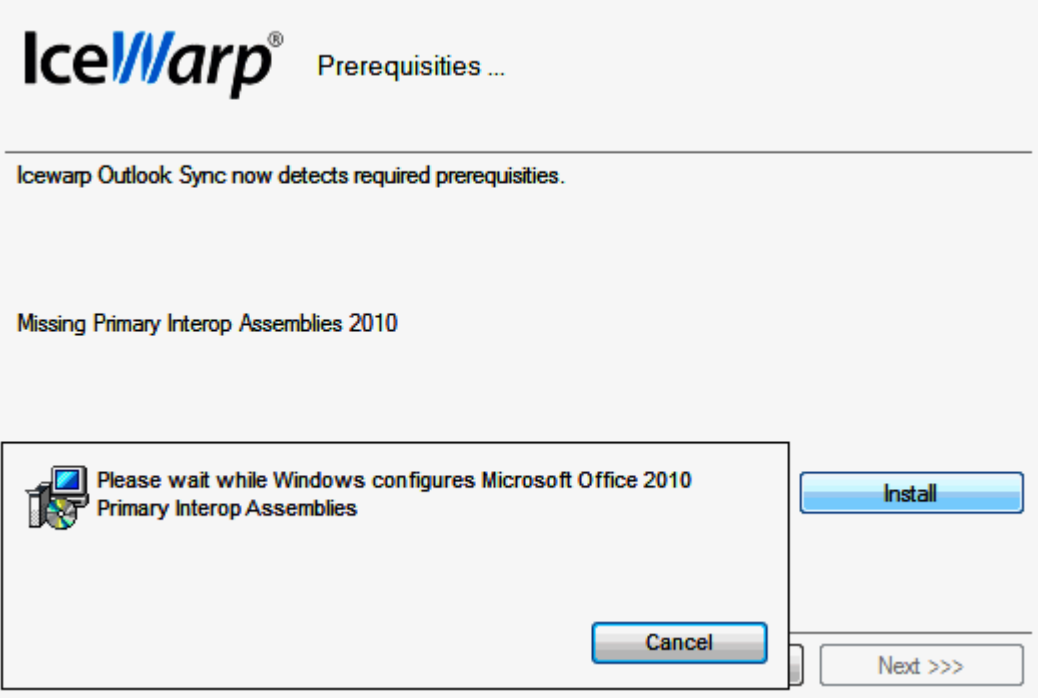

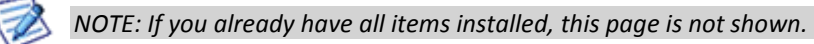

6. On the **SmartDiscover** page, decide whether you want to use this feature.

**Figure 4 – SmartDiscover Page**

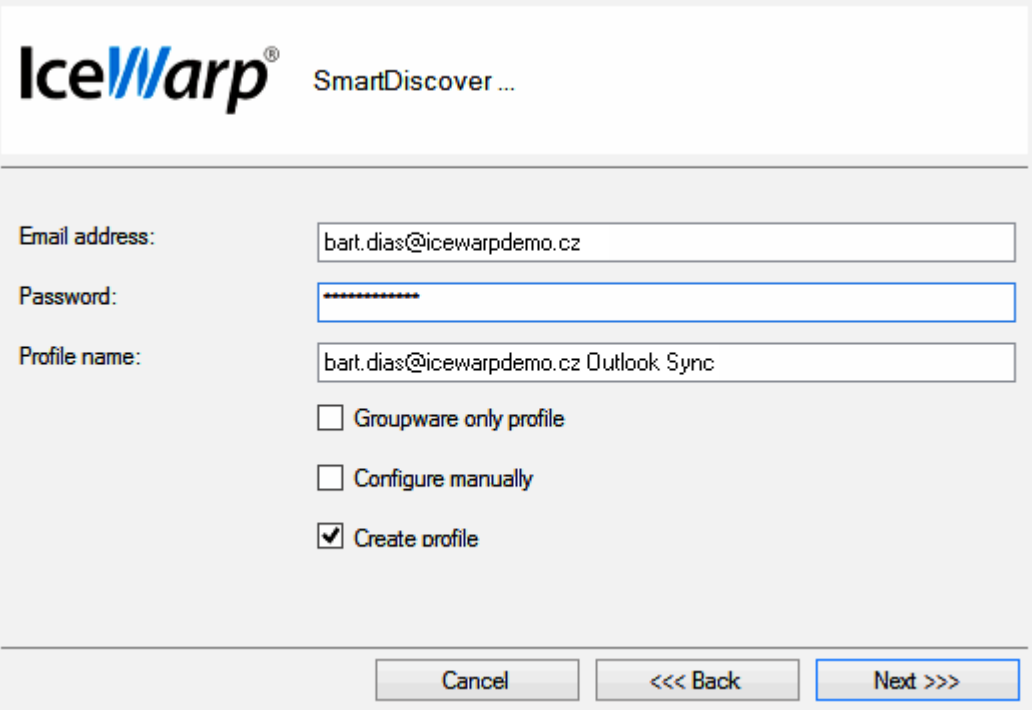

#### **SmartDiscover – YES**

i. Fill in the *Email address, Password* and *Profile name* fields and click *Next*. The installer will obtain all information needed from the server.

ii. In the next step, the **License activation** dialog is shown. If you have a license for IceWarp Outlook Sync on the server, click *Yes*. If not or if you want to use IceWarp Outlook Sync within the scope of 30 day trial period first, click *No*.

You will proceed to the **Outlook Profile** page with its fields filled in. Also fields on the **Incoming Server** and **Outgoing Server** pages will be filled in. Just check that values are correct and click *Next*.

**Figure 5 – License Activation Dialog**

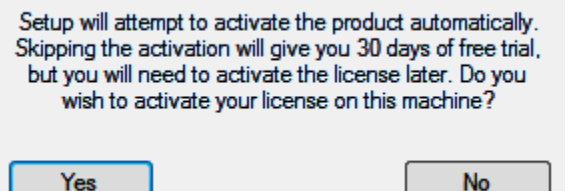

#### **SmartDiscover – NO**

i. Tick the *Continue manually* box and click *Next*.

If ticked, the installer skips SmartDiscover lookup for automatic configuration of the services. You will be asked for server connection details and installation path.

(If disabled, the installer contacts your server and asks for connection details.)

#### **Create profile (Groupware only profile)**

If checked, the installer will ask you about profile details (like a name of the profile) and when the installation ends, it will run Outlook and create this profile. If disabled, the installer will not create profile – only installation is performed.

Additionally, you can choose the *Groupware only profile* option, which means that Outlook Sync will synchronize only groupware items (calendar, notes, etc.). To deal with installed only Outlook Sync, see the **[Bind Profile](#page-45-1)** chapter.

7. On the **Outlook Profile** page, fill in the *Profile name*, your *Email address* and *Display name* fields. Click *Next*.

**Figure 6 – Outlook Profile Page**

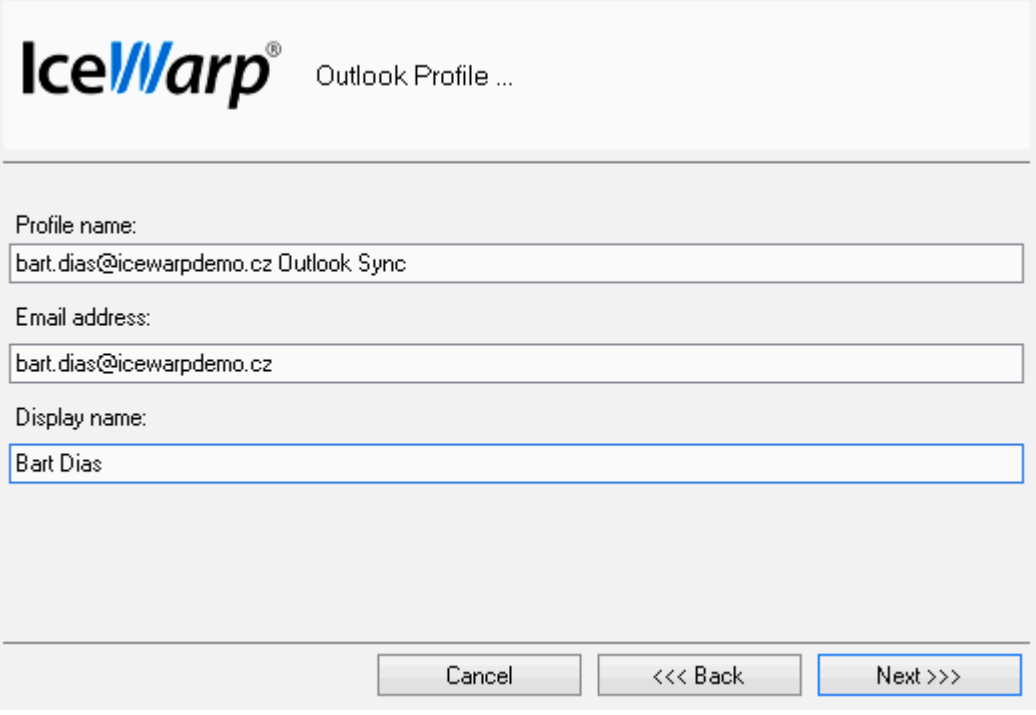

8. On the **Incoming server** page, enter your *Username*, *Password* and email server *Hostname* (or IP address).

By default, the *Port* number is 143.

Select what type of connection you want to use – either the *SSL (Secure Socket Layer)* (the *Port* number is 993) or *Start TLS (Transport Layer Security)* (the *Port* number is 143) options are recommended.

To test the entered values, you can click the *Test settings* button. The positive answer is desirable.

Click *Next*.

**Figure 7 – Incoming Server Page**

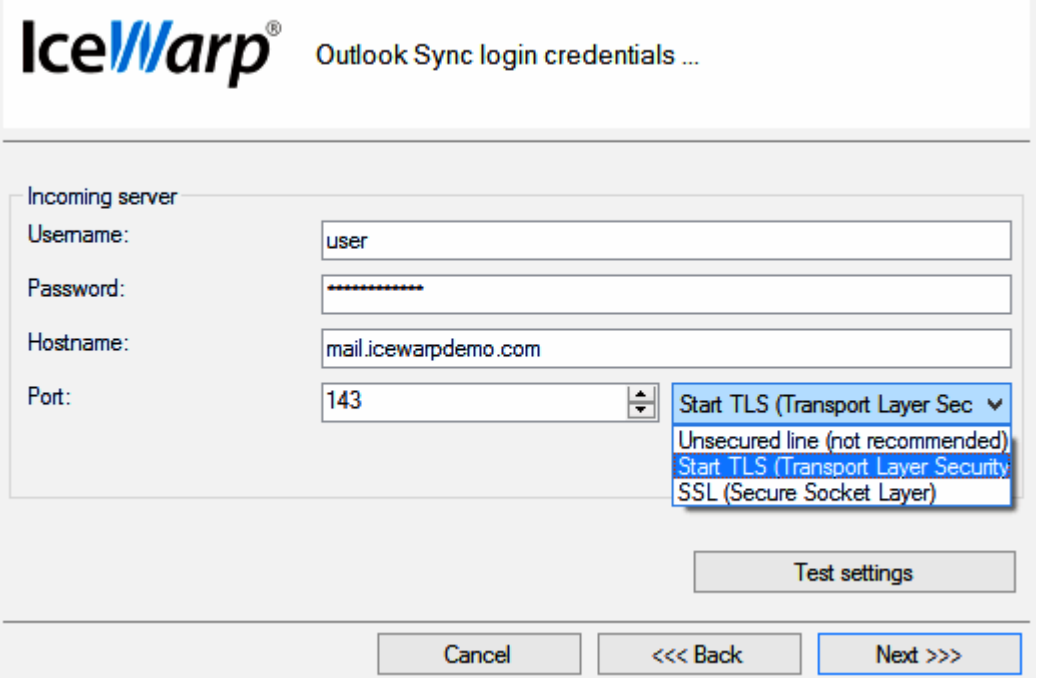

9. On the **Outgoing server** page, if the same server is used for outgoing emails, tick the *Use same as incoming* box. For *Port* numbers, see lower.

In the case of a different server, enter your *Username*, *Password* and email server *Hostname* (or IP address).

By default, the *Port* number is 25.

Select what type of connection you want to use – either the *SSL (Secure Socket Layer)* (the *Port* number is 465) or *Start TLS (Transport Layer Security)* (the *Port* number is 25) options are recommended.

To test the entered values, you can click the *Test settings* button. The positive answer is desirable.

Click *Next*.

**Figure 8 – Outgoing Server Page**

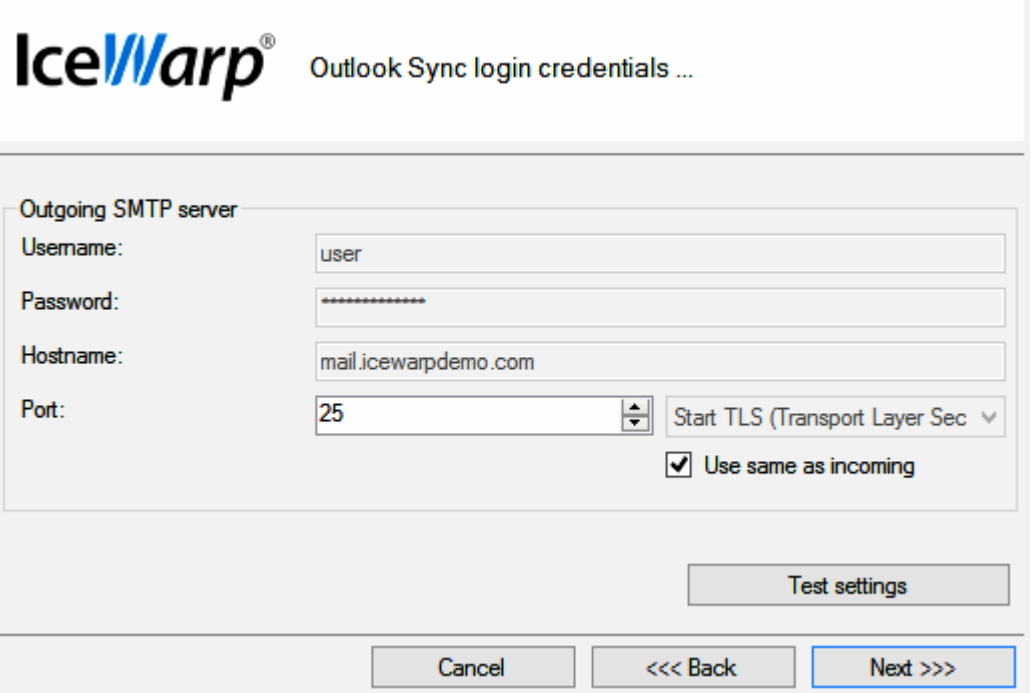

- 10. On the **Select installation folder** page, the default installation folder is shown. If you want to change it, click the *Select* button and browse for the wished location. Click *Next*.
- <span id="page-10-0"></span>11. On the **Installation in progress** page, wait for the *Installation finished* message and click *Next*.
- 12. On the **Installation summary** page, click the *Finish* button to complete the installation.

# **Activation**

After a successful installation, IceWarp Outlook Sync works in 30 day evaluation mode and will stop working if not activated before the evaluation period expires. To activate your license, have your activation key ready and proceed to the **IceWarp License** chapter for more information.

<span id="page-11-0"></span>To check your license validity, select the **Add-Ins** tab **– Settings** button **– License** tab. See the **Settings** chapter – **License** section.

# **Installation Crossroads**

This chapter describes possibilities how to "connect" IceWarp Outlook Sync with an email account and provides links to detailed procedures.

During IceWarp Outlook Sync Installation

This possibility allows you to connect IceWarp Outlook Sync with an existing account during IceWarp Outlook Sync installation. The whole procedure is described in the **Installation Step-by-Step** chapter.

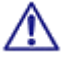

#### *NOTE: This existing account has to be of the IMAP or POP3/IMAP type.*

After "No Profile" IceWarp Outlook Sync Installation

Mass or command line installations can be performed as "no profile" ones. It means that IceWarp Outlook Sync is installed but "Sync type" profile is not created. After this installation you can bind IceWarp Outlook Sync with an existing Outlook profile. Find detailed description in the **Bind this Profile with Server Account** chapter.

After Upgrade – Backup Data Import

<span id="page-12-0"></span>This method is suitable either after upgrade from any previous "connector/sync" version or when you want to import a backup pst file. Procedures are described in the **Upgrade from Outlook Connector** chapter and **Import of .pst Backup File** one.

# **Upgrade from Outlook Connector**

Actually, a "plain" upgrade is not available. The recommended way is to uninstall MS Outlook Connector, install IceWarp Outlook Sync, and activate the new license using the activation key. The activation key is the same as before, available from IceWarp WebClient or e-mailed from your administrator.

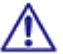

All user's data will be re-downloaded from the server to the new profile.

Follow these steps:

- 1. Uninstall Outlook Connector via **Control Panel – Programs and Features – Uninstall or change a program**, then install IceWarp Outlook Sync (see the **Installation Step-by-Step** (on page [7\)](#page-6-1) chapter). This will create a new profile. All data then will be re-downloaded from the server to a new **pst** file.
- 2. To preserve an existing **pst** file, you need to back it up before un-installing (this is rather for someone who never used a Connector or stopped using it). Then run the IceWarp Outlook Sync installer – it will guide you to create a new Outlook profile.
- <span id="page-13-0"></span>3. If you wish to import data from your existing profile, mind not to name the new IceWarp Outlook Sync profile with the same name as the old one, as the old one would be deleted if names match.

# **Import of .pst Backup File**

You may want to import data from the old MS Outlook profile to the new IceWarp Outlook Sync one using Outlook features for this (**File – Open – Import – Import from another program or file – Outlook Data File (pst)**). During this import, you can select folders that are to be imported – the old ones that do not exist on the server. In the case you will import the whole structure (including currently existing folders), folder items can be duplicated.

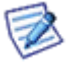

*To avoid data duplication it is really easier to give up on importing and just uninstall, create a new profile and*  let it synchronize all data from the server. Outlook import feature can deal with import duplicities, but it is not *sure, it will be 100% successful.* 

# <span id="page-14-0"></span>**Folder Sharing – Folder Access Rights**

You may want to share some of your IceWarp Outlook Sync folders to other users. To do it, follow these steps:

1. In the MS Outlook folder tree, select the folder you want to share, right-click it and select the *Folder Access Rights* item.

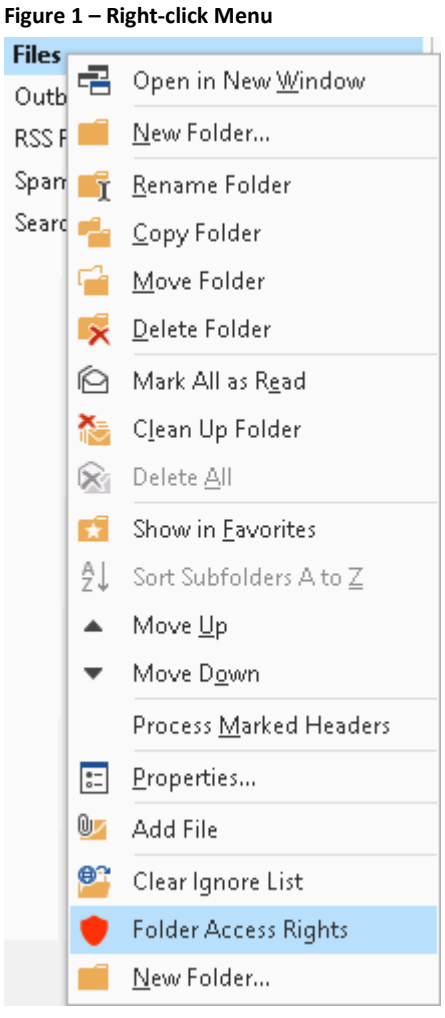

The **Folder Access Rights dialog** opens.

#### **Figure 2 – Folder Access Rights Dialog**

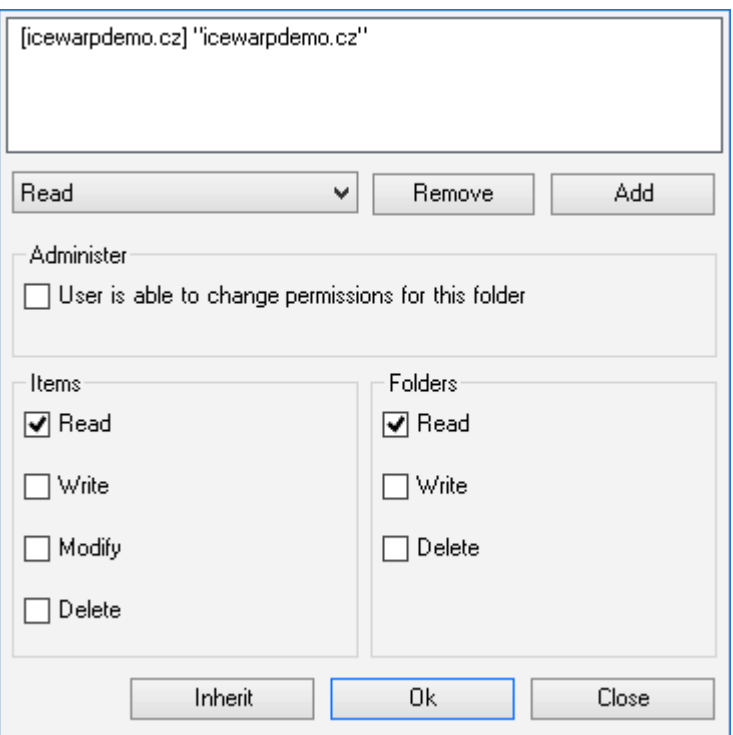

2. In the **Folder Access Rights** dialog, click the *Add* button. The **Select Users** dialog opens.

#### **Figure 3 – Select Users Dialog**

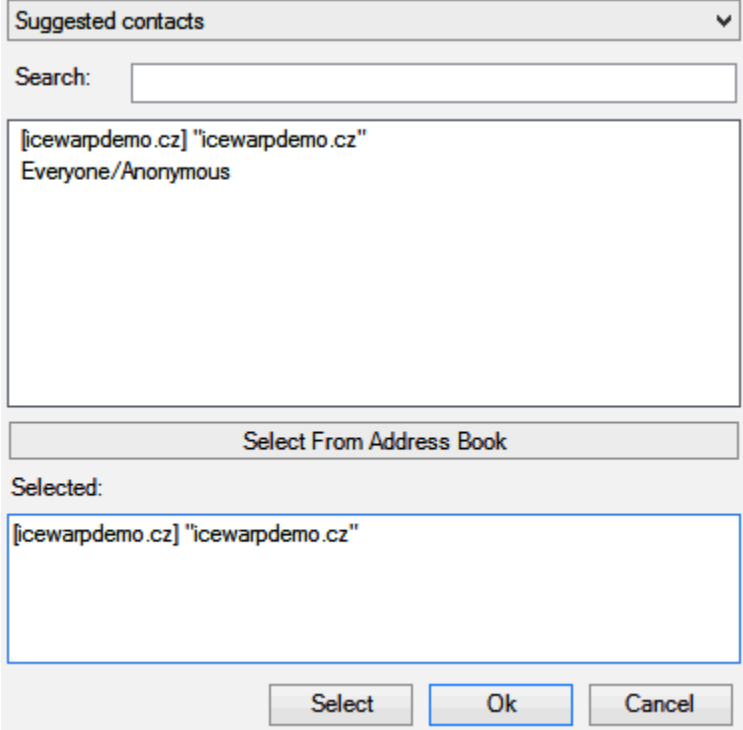

- 3. In the **Select Users** dialog, highlight a user and click the *Select* button to place this user to the *Selected* field. Click *OK*.
- 4. In the **Folder Access Rights** dialog, select access rights for individual users for both *Items* and *Folders*.

You can either select a combination from a list (*All, Full, Read, Write, None, Custom*) – in this case, these access rights apply for both *Items* and *Folders* – or tick the individual check boxes. Click *OK*.

5. Repeat steps #3 and 4 for other wished users.

 *NOTE: You may want to share whole your account. In this case, right-click the account name and select the Account Access Rights item. Continue with step #2.* 

 $\Rightarrow$ *NOTE: Do not set any rights for Anyone unless you want to grant access to all server users.* 

*NOTE: To remove access rights, select a user in the Folder Access Rights dialog, click the Remove button and click OK.* 

<span id="page-16-0"></span>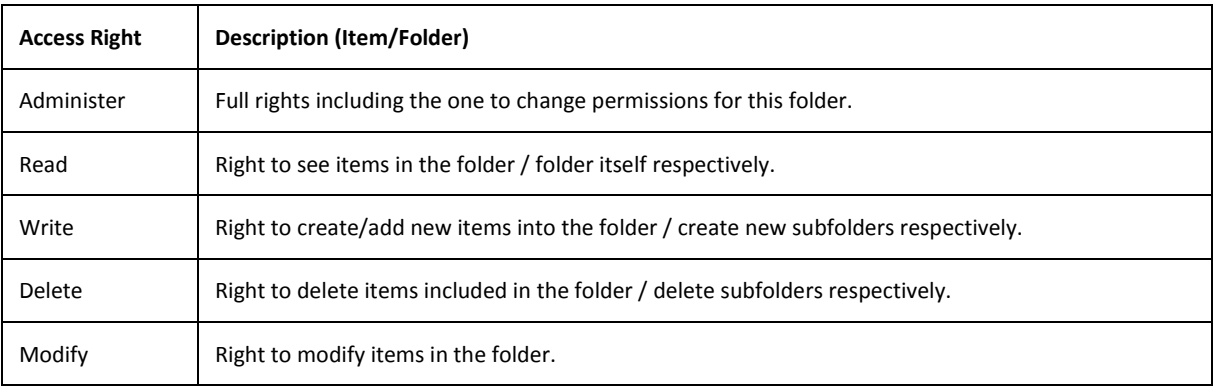

# <span id="page-17-0"></span>**Troubleshooting**

### **IceWarp Outlook Sync versus AntiVirus**

In some cases, folder synchronization can last minutes. This is caused by an antivirus that checks incoming messages. During this time IceWarp Outlook Sync waits for an IMAP server response. If the situation occurs (it is not too often), you will see a message similar to this one:

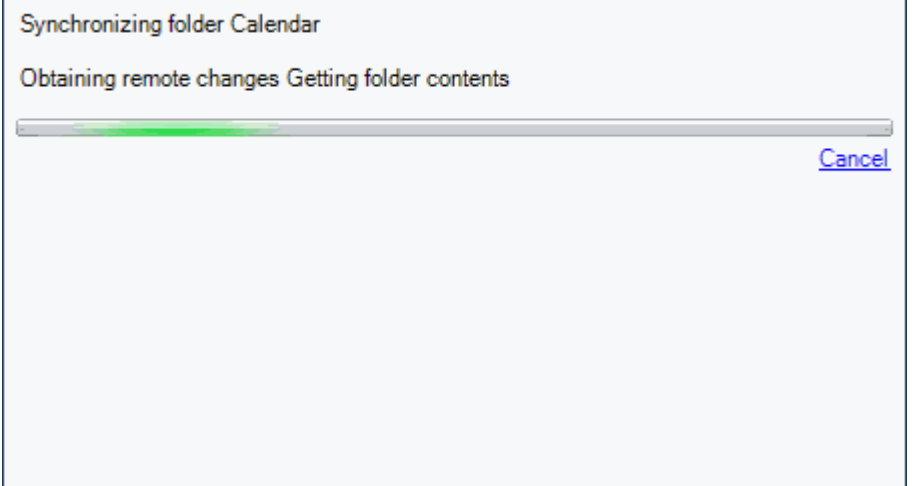

#### **Solution**

To resolve this problem, disable email checking in your desktop antivirus program. As your IceWarp Server provides this service too, you need not to be afraid of doing this.

You may want to have your outgoing messages checked by your antivirus program because it attaches a short message to them to ensure recipients that messages are safe.

<span id="page-17-1"></span>It is possible as outgoing messages check does not cause synchronization delays. You can disable only incoming messages check, provided that your antivirus program supports it.

# **Missing Installation Prerequisite File(s)**

During an Outlook Sync launch, you may obtain an error message announcing that some file (library etc.) is missing. This situation can be caused by incomplete or corrupted update of your operating system (or e. g. Service Pack 3 in the case you are using Windows XP).

#### <span id="page-17-2"></span>**Solution**

Download the appropriate file and place it to the correct directory. If the problem persists, contact your administrator.

### **Vista Installation Issue**

You can obtain the *Insufficient Rights* error message when installing IceWarp Outlook Sync under Windows Vista.

#### **Solution**

It is necessary to run installation as *Administrator* or within an account with administrator permission.

# <span id="page-18-0"></span>**IceWarp Options**

After a successful installation, a new tab appears in the main menu of MS Outlook. Its name is **IceWarp Sync**. This is the place where to manage IceWarp Outlook Sync settings.

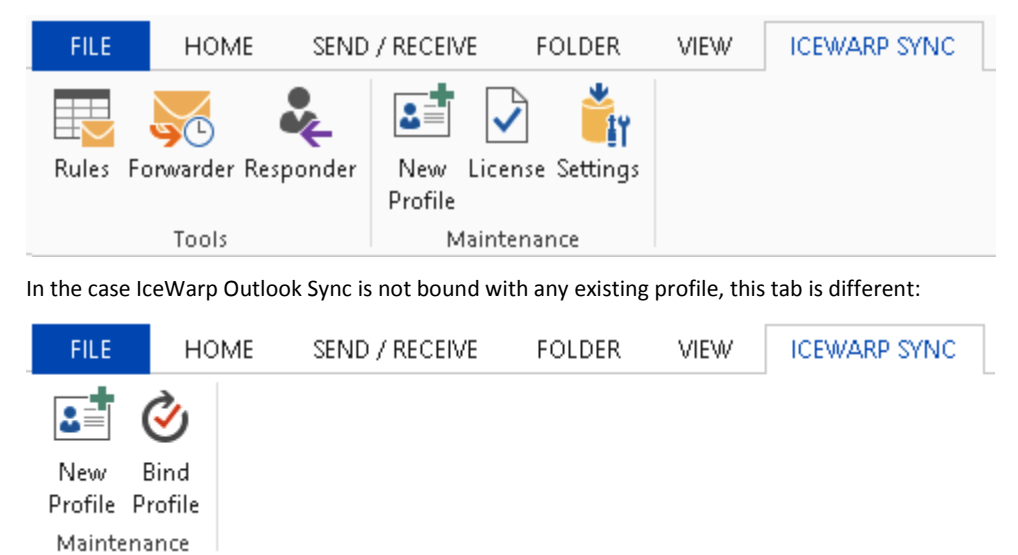

NOTE: In the case you use MS Outlook 2007, find these options under the **Tools** main menu item.

### <span id="page-19-1"></span><span id="page-19-0"></span>**Profile Manager**

#### **New Profile**

Clicking the *New Profile* button allows you to create a new IceWarp Outlook Sync profile using a profile manager. This situation can apply in the case two or more users share one computer, one of them has installed IceWarp Outlook Sync and others have their accounts that have not been bound to any "Connector" or "Sync" type profile.

Follow these steps:

1. Click the button. The **Create new profile** dialog appears. Click the *Yes* button.

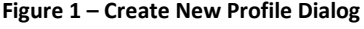

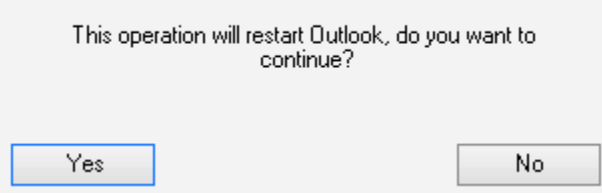

- 2. On the **Create new profile** page, click the *Next* button.
- 3. On the **SmartDiscover** page, decide whether you want to use the SmartDiscover feature.
	- In the case you want to use it, fill in the *Email address, Password* and *Profile name* fields and **DO NOT** tick the *Configure manually* box. Click *Next*.

#### **Figure 2 – SmartDiscover Page**

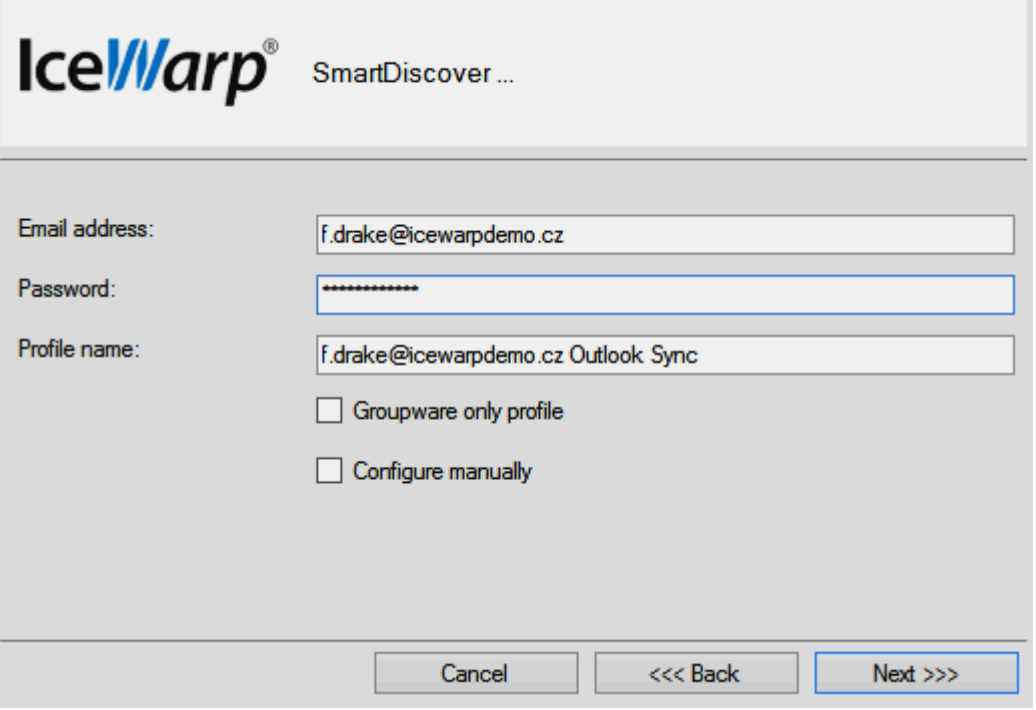

In the next step, select whether you want to activate license or use a trial version up to 30 days. On the next page, click the *Finish* button.

• In the case you do not want to use SmartDiscover feature, tick the *Skip SmartDiscover and configure manually* box and click *Next*. You will proceed to the **Outlook Profile** page.

4. On the **Outlook Profile** page, fill in the *Profile name, Email address* and *Display name* fields. Click the *Next* button.

**Figure 3 – Outlook Profile Page**

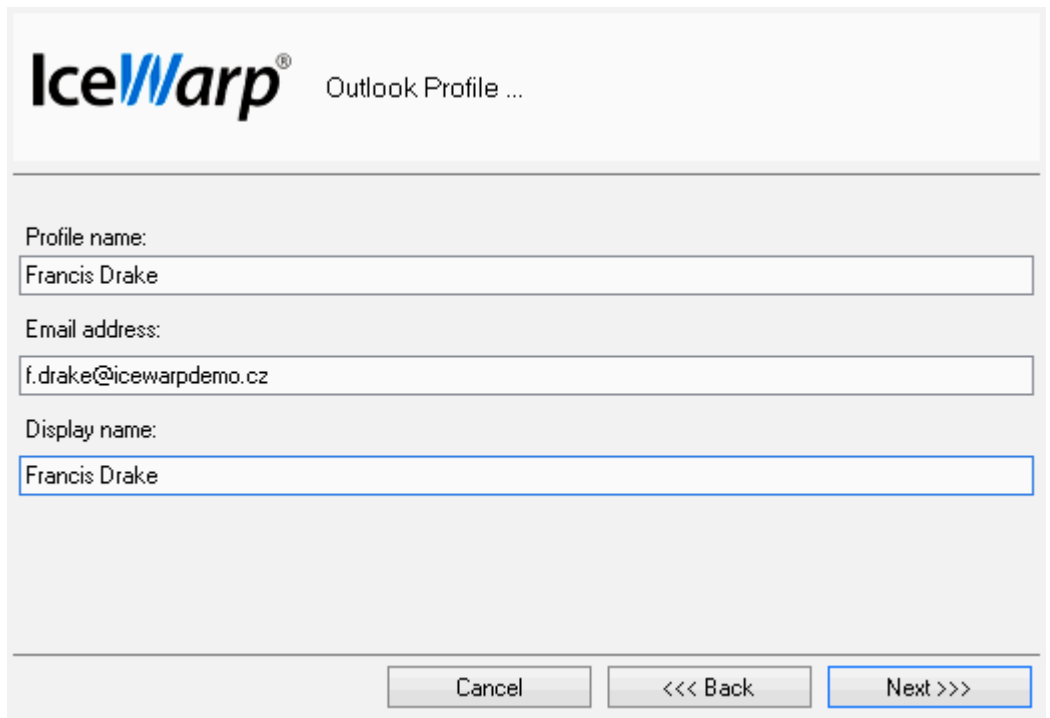

5. On the **Outlook Sync login credentials – Incoming server** page, fill in your *Username, Password*, server *Hostname* and *Port*. For more information about server settings and the *Use SSL security* check box, refer to the **[Installation](#page-6-1)  [Step-by-Step](#page-6-1)** chapter – step # 7. Click the *Next* button.

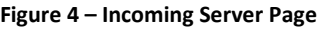

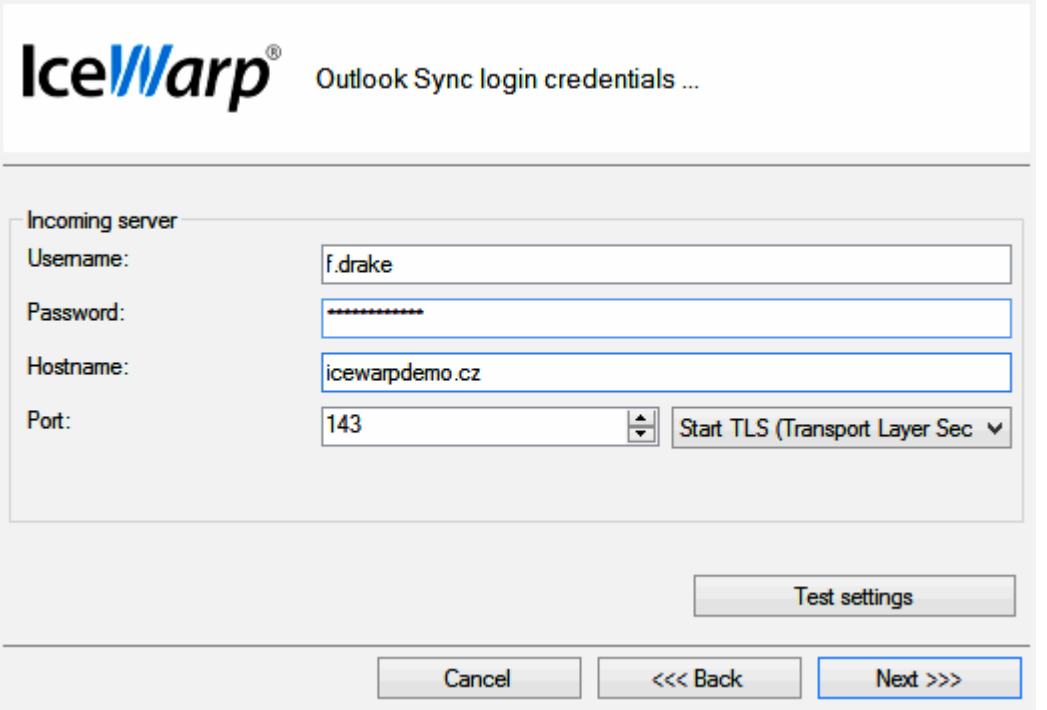

6. On the **Outlook Sync login credentials – Outgoing server** page, tick the *Use same as incoming* box (if the same server is used for outgoing emails) or fill in your *Username, Password*, server *Hostname* and *Port*. For more information about server settings and the *Use SSL security* check box, refer to the **[Installation Step-by-Step](#page-6-1)** chapter – step # 8. Click the *Next* button.

**Figure 5 – Outgoing Server Page**

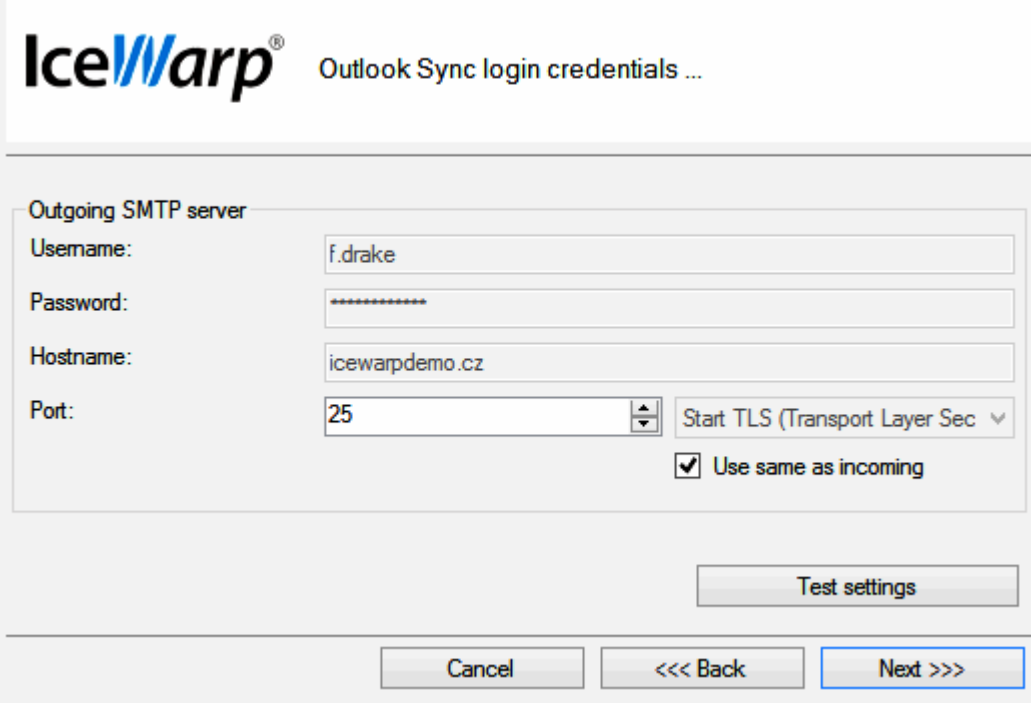

7. On the **New profile summary** page, click the *Finish* button.

**Figure 6 – New Profile Summary Page**

<span id="page-21-0"></span>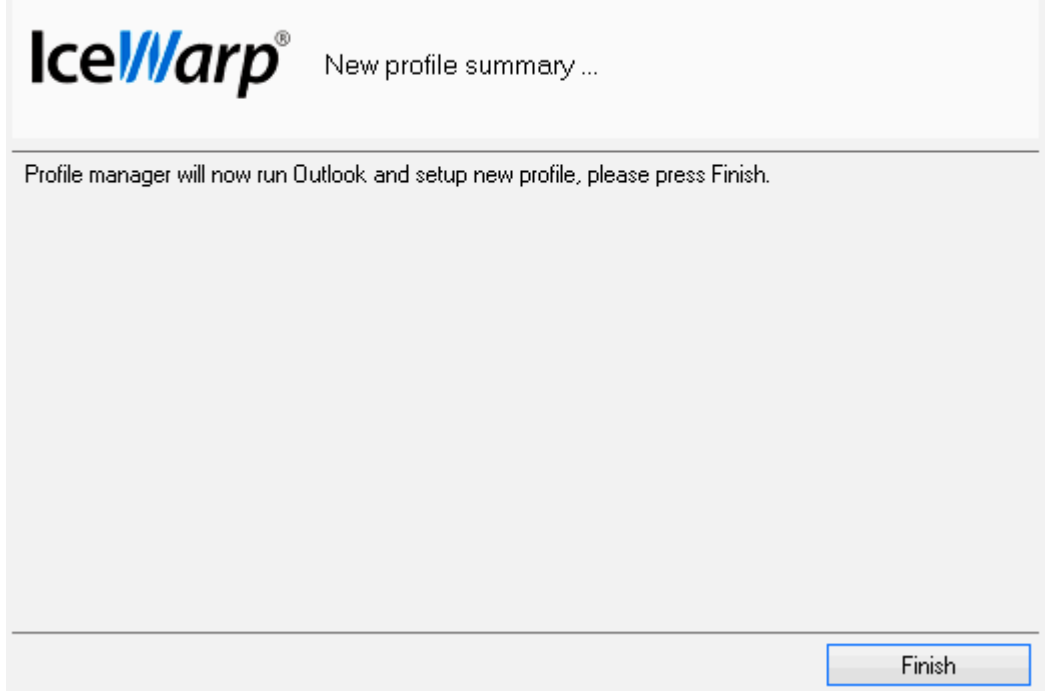

### **GroupWare Only Profile**

Usually, the IceWarp Outlook Sync profile is created as the IMAP one. But, you may want to download your email messages to your computer (email client).

This feature – GroupWare only profile – allows you to create a POP3 profile combined with synchronization of your groupware items.

To create this profile combination, follow these steps:

- 1. Use the *Profile Manager GroupWare Only* link (*Windows 8 – Applications* screen).
- 2. Follow the steps # 2 to 6 of the previous procedure.
- 3. On the **Incoming POP3 server** page, review the shown information. (In the case your outgoing POP3 mail server differs from the incoming one, untick the *Use same as incoming* box. The **Outgoing POP3 server** page is shown – it is very similar to the page shown at the step # 6 of the previous procedure.)

*BE AWARE: POP3 offers only plain (unsecured) or SSL access – apart from other services offering also STARTTLS. Please review POP3 line security settings before creating groupware only profile. In doubts, contact your administrator.*

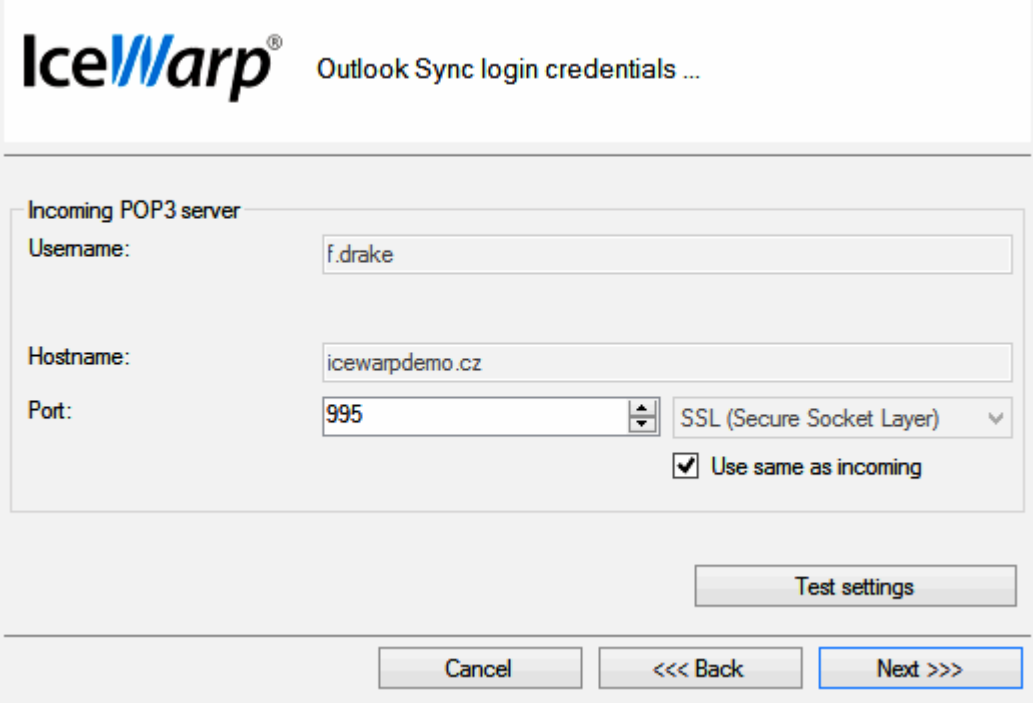

Click *Next*.

<span id="page-22-0"></span>4. On the **New profile summary** page, click the *Finish* button.

### **IceWarp License**

Clicking this button reveals the **License** dialog. On the **License** tab (see the **Activation** chapter), you can check your license validity. If it reads *License subscription expires on ...* with some date in near future, you need to activate your license.

Two other tabs let you activate your license either online or offline.

#### <span id="page-23-0"></span>**Online Activation**

To activate your license online, follow these steps:

1. Obtain your activation key from your administrator.

Another way is to get it via IceWarp WebClient: Within the **Communication Bar – Options** dialog, select the **Licenses** tab – *Outlook Sync* item. From the *Product Activation Key* field, copy your activation key. **Figure 1 – IceWarp WebClient – Options – Licenses**

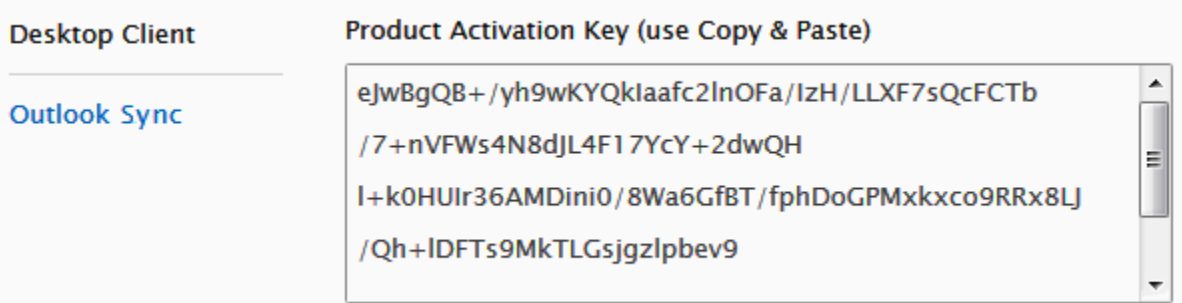

2. Within the **MS Outlook – IceWarp Sync** tab – **License** dialog, select the **Online Activation** tab.

Paste your activation key into the *Activation Key* field.

Click the **Activate License** button. The button will only be active if you enter a correctly formatted activation key.

#### **Figure 2 – License Dialog – Online Activation Tab**

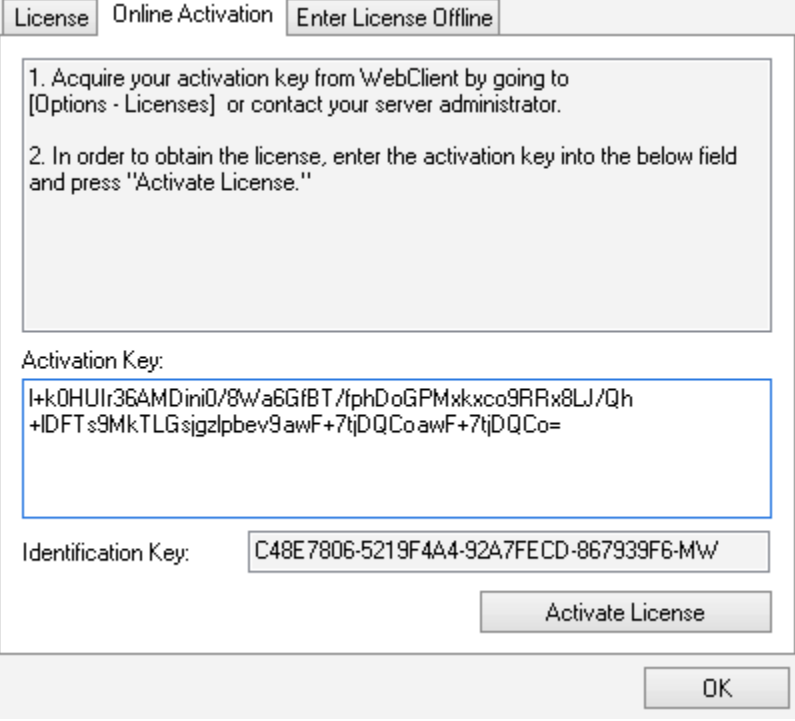

Click *OK* to finish activation.

3. An error message is shown in the case the activation failed.

License registration may fail for the following reasons:

- The activation key is expired obtain a new one and repeat the registration.
- The computer is blocked from accessing the Internet or access to the licensing server is temporarily unavailable.
- The number of client licenses has been exceeded for your organization. IceWarp licensing servers track how many systems have been activated using a given license. If the number of activated clients exceeds the total for the license, IceWarp Outlook Sync will inform you that additional licenses need to be purchased.

<span id="page-24-0"></span>• If you need to re-install IceWarp Outlook Sync software on a new system due to either hardware failure or system upgrade, contact your support staff to assist you with removing the existing IceWarp Outlook Sync registration, or request a new activation key.

#### **Offline Activation**

To activate your license offline, follow these steps:

1. To register IceWarp Outlook Sync off-line (because your computer cannot access the license server), you need to obtain the *license.xml* file from IceWarp website.

Go to http://www.icewarp.com/purchase/, click the *Lic. Maintenance* button and in the **Client License Activation** section, click the *Activate License* button.

2. Copy the content of the *Identification Key* field (**License dialog – Online Activation tab** (see the above figure)) and paste it into the web page field of the same name.

Copy your activation key and paste it into the *Activation Key* web page field. Click the *Next* button.

- 3. On the next page, click the link to download your **license.xml** file and save it into the wished directory.
- 4. In the IceWarp Outlook Sync **License** dialog **Enter License Offline** tab, click the *Enter License File* button.

Browse for the **license.xml** file and click *Open*.

**Figure 3 – Entering license.xml File**

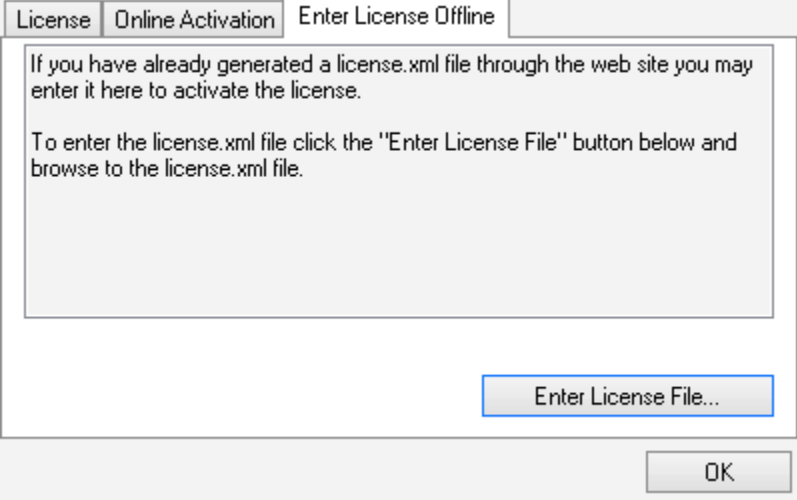

Click *OK* to finish activation.

<span id="page-24-1"></span>If you are unable to register the IceWarp Outlook Sync, contact your support helpdesk or IT administrator, please.

# **Synchronize**

Synchronize

Within the *Home* tab, click this button to synchronize items in the selected folder immediately.

# <span id="page-25-0"></span>**Folder Sync**

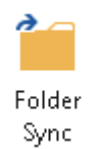

Within the *Home* tab, click the button to synchronize whole folder structure (added or deleted folders) immediately.

# <span id="page-26-1"></span><span id="page-26-0"></span>**Settings**

# **Login Credentials**

This tab allows you to manage your login to a server and connection with it.

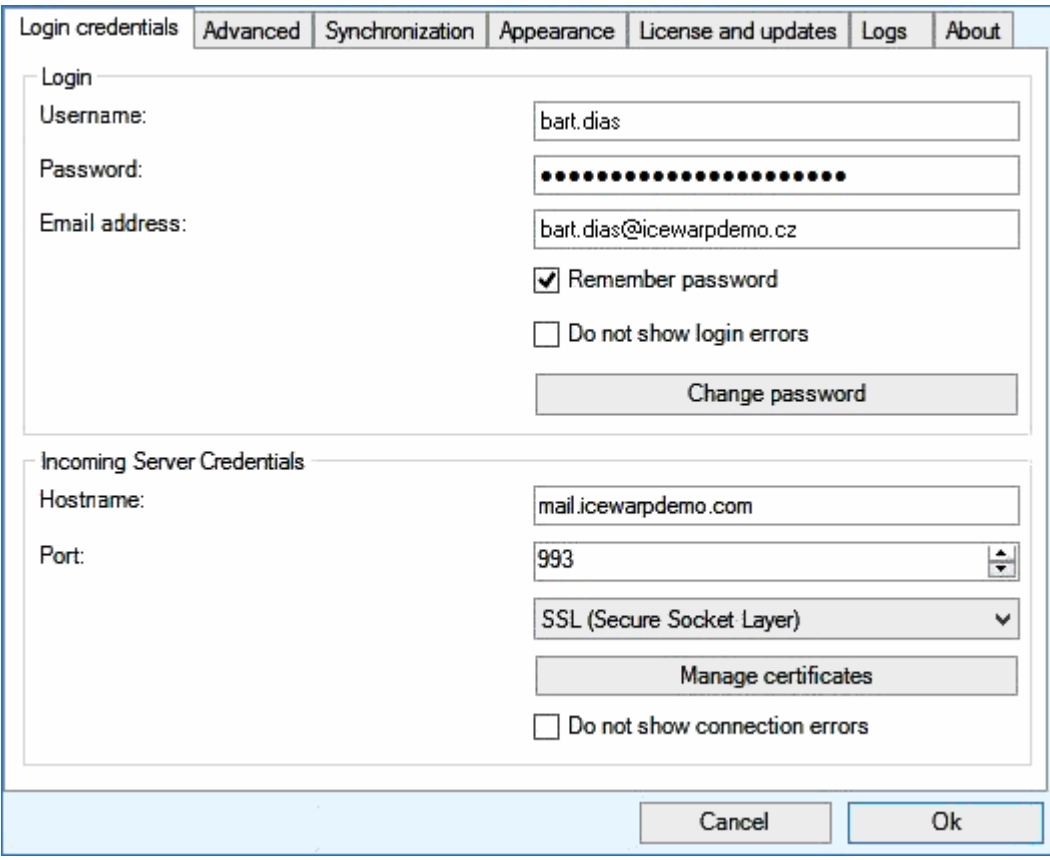

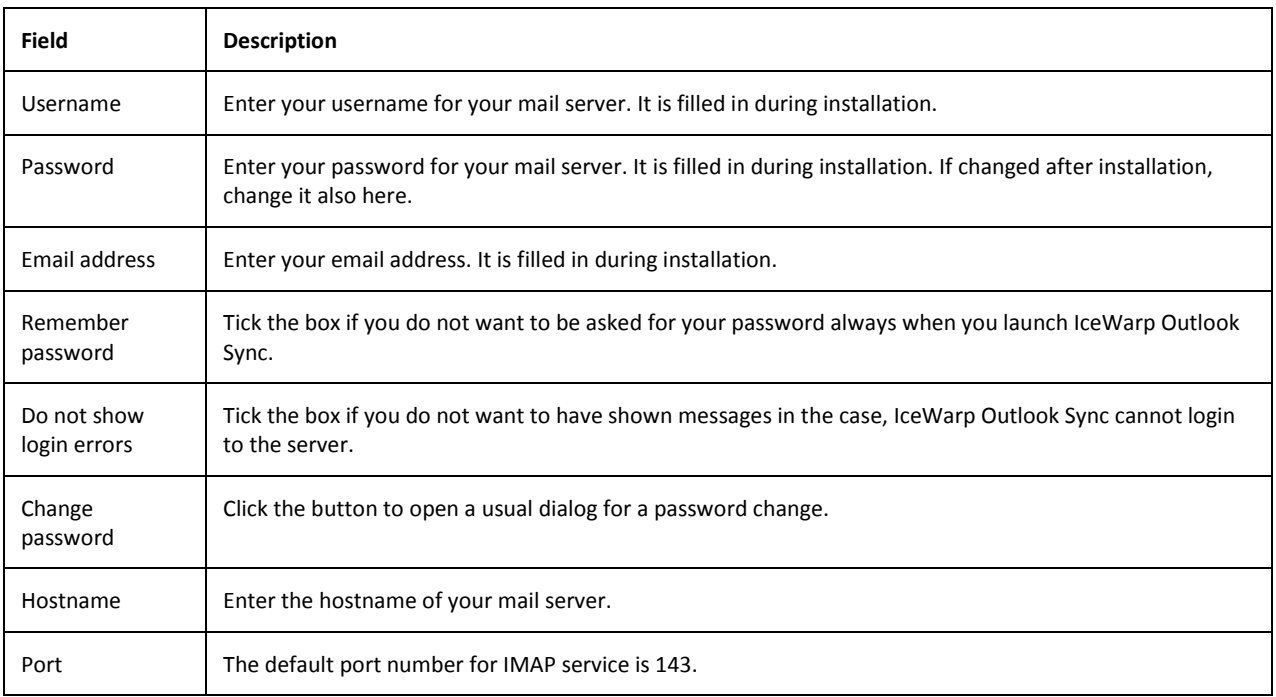

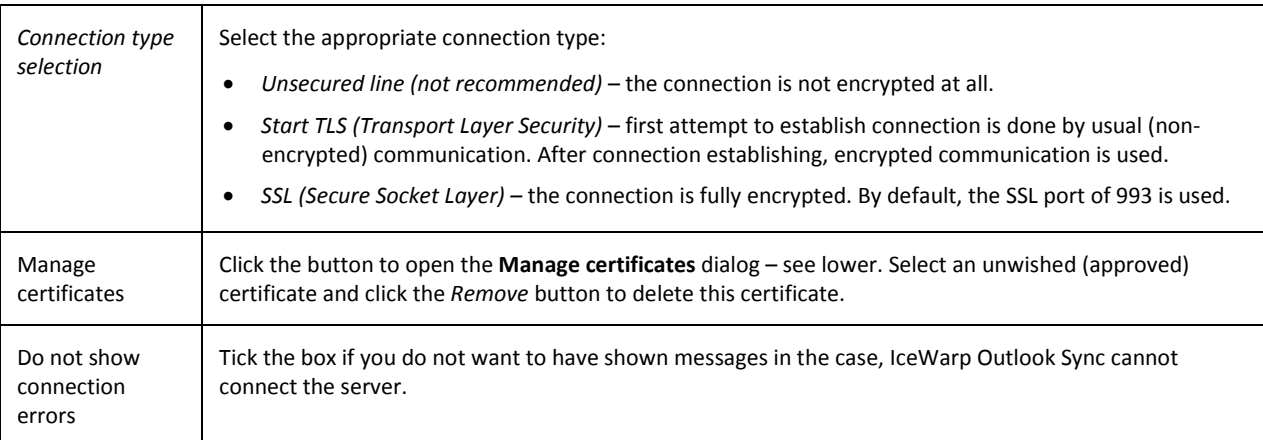

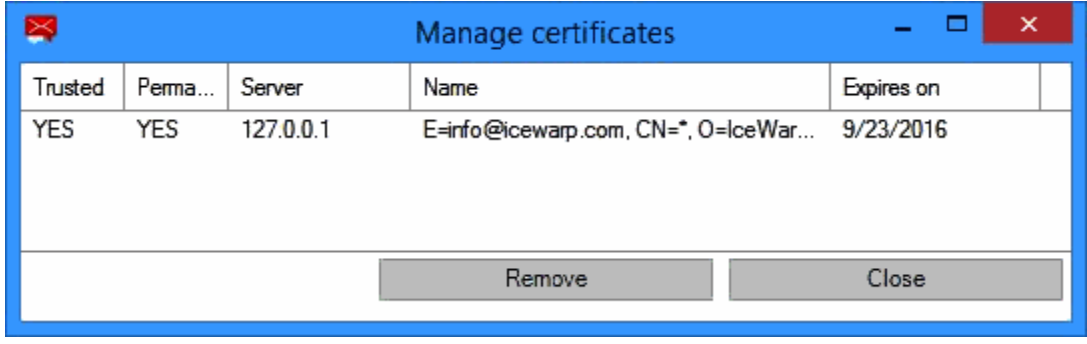

### <span id="page-28-0"></span>**Advanced**

This tab allows you to manage advanced settings. Usually it is not necessary to change default values. If in doubt, consult with your administrator.

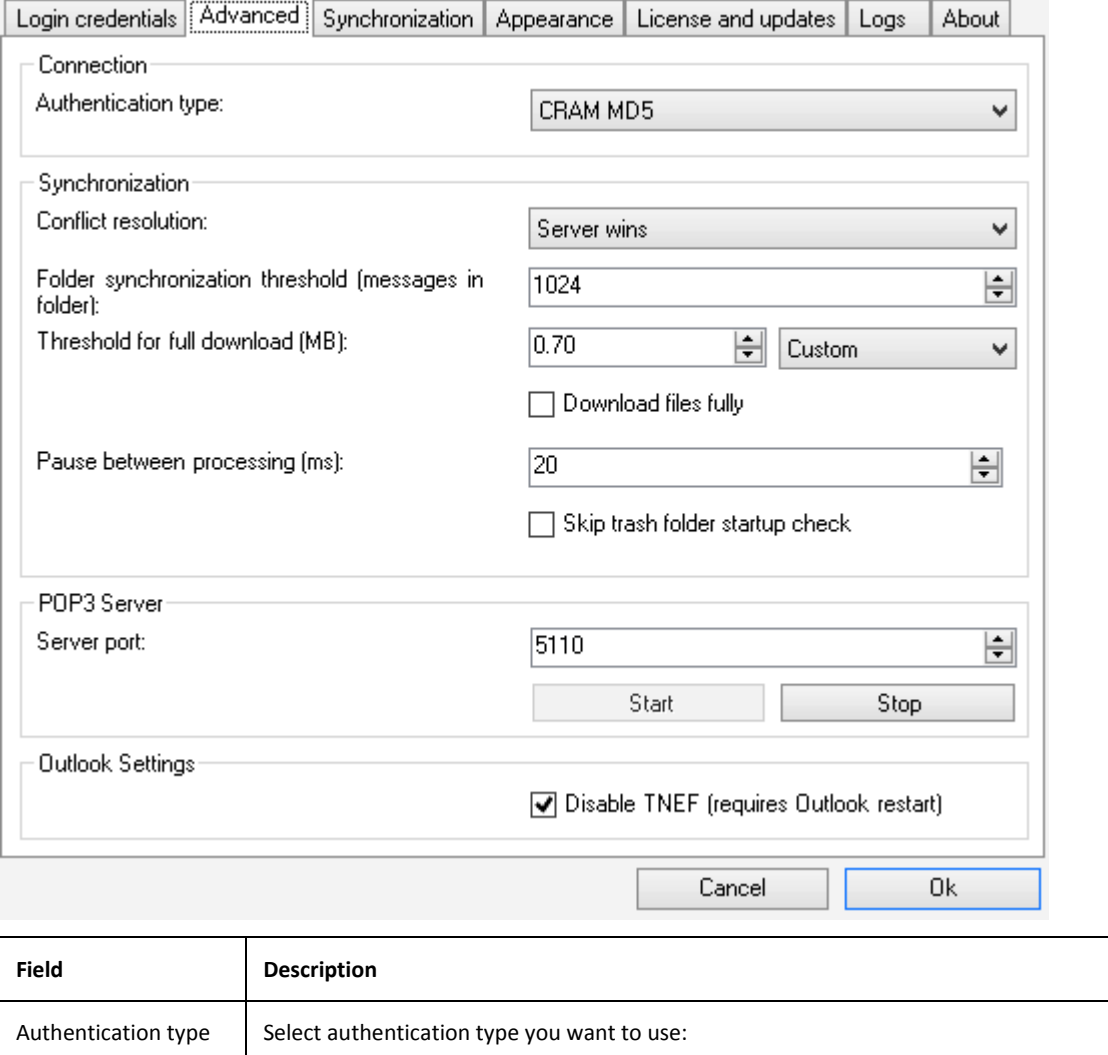

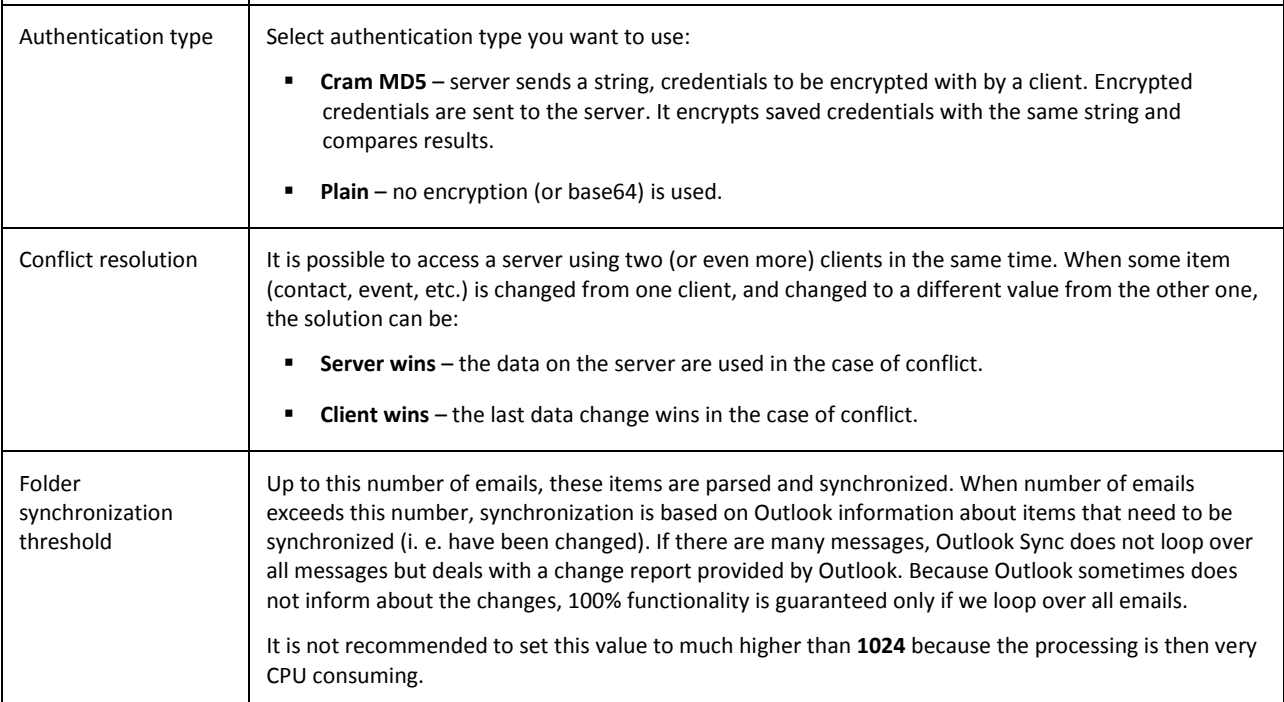

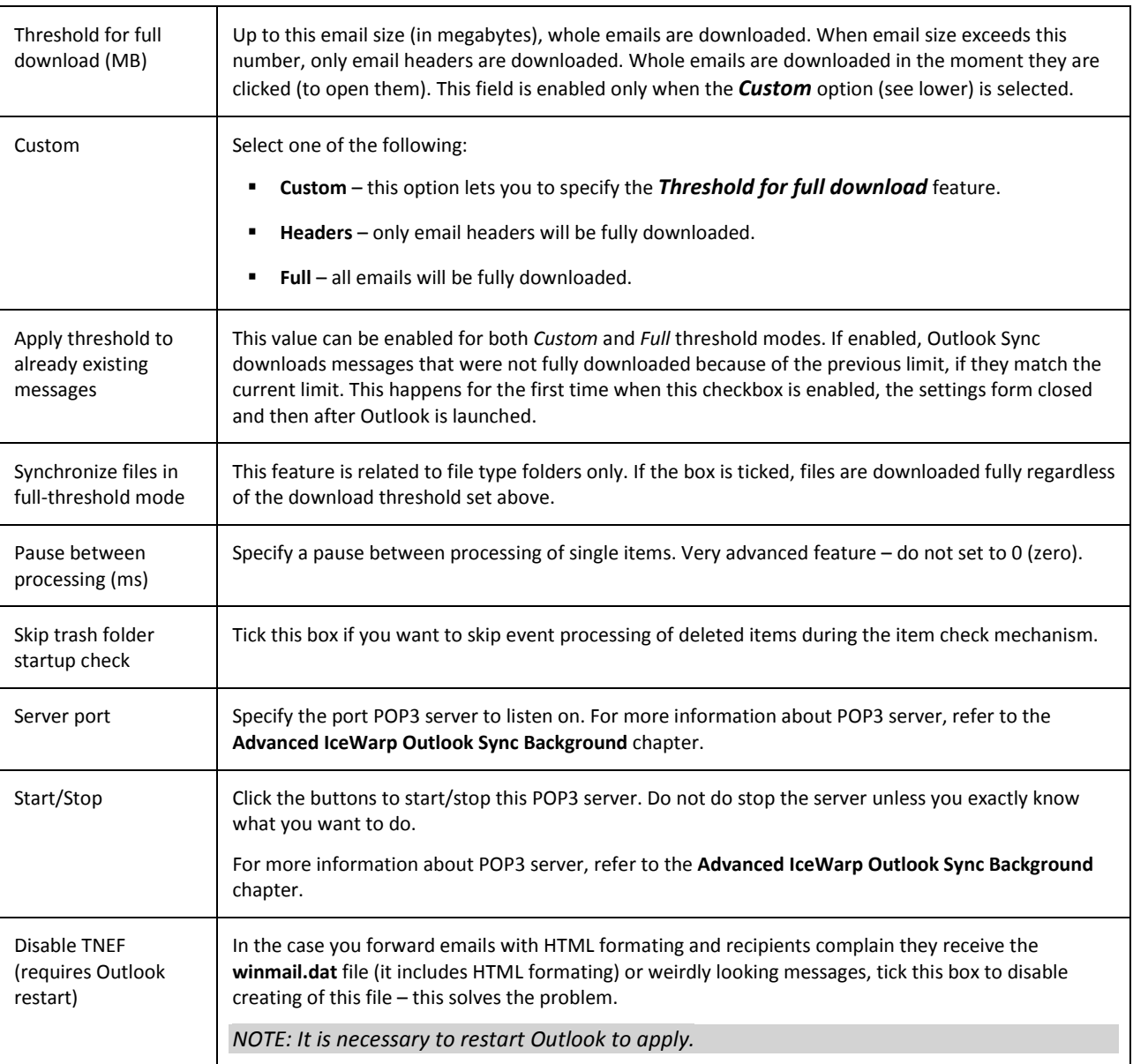

# <span id="page-30-0"></span>**Synchronization**

This tab allows you to manage folder synchronization.

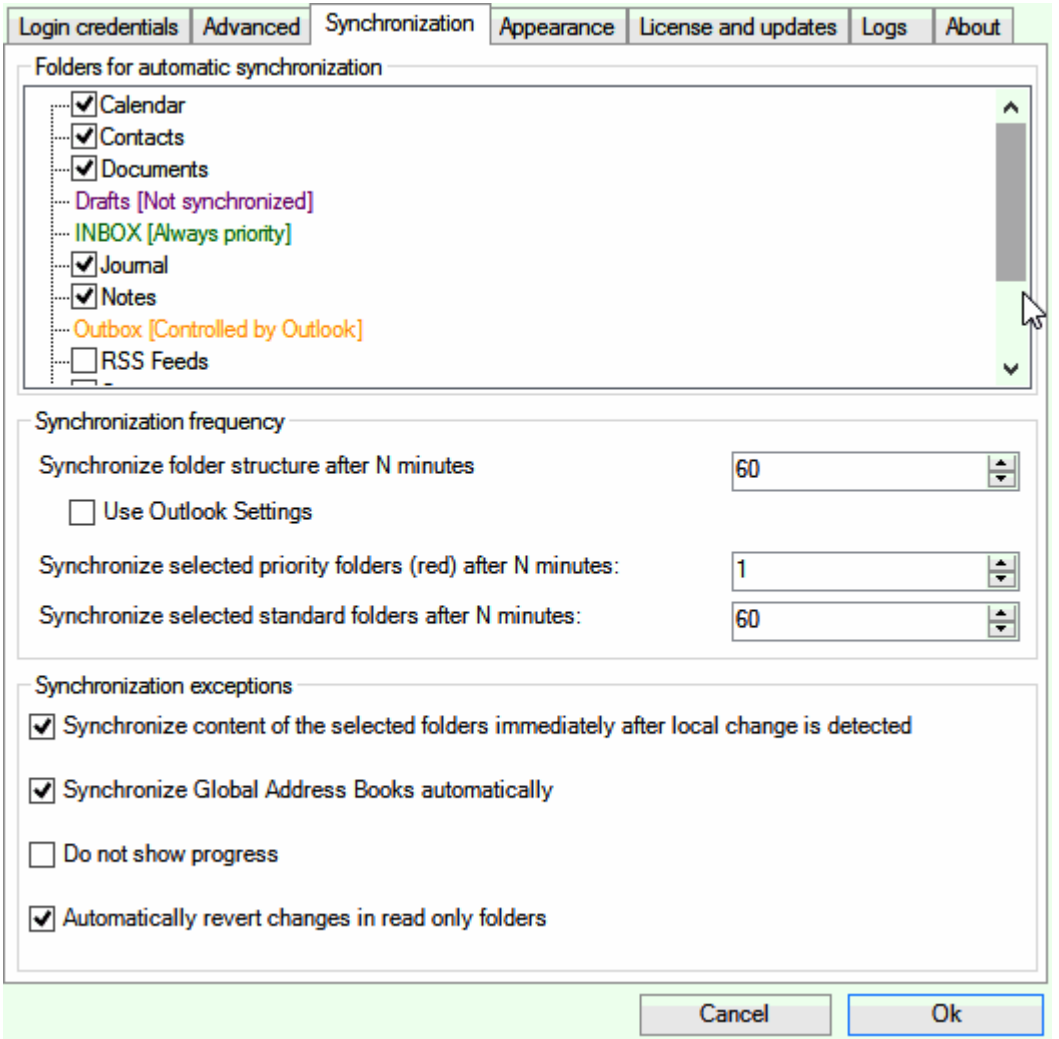

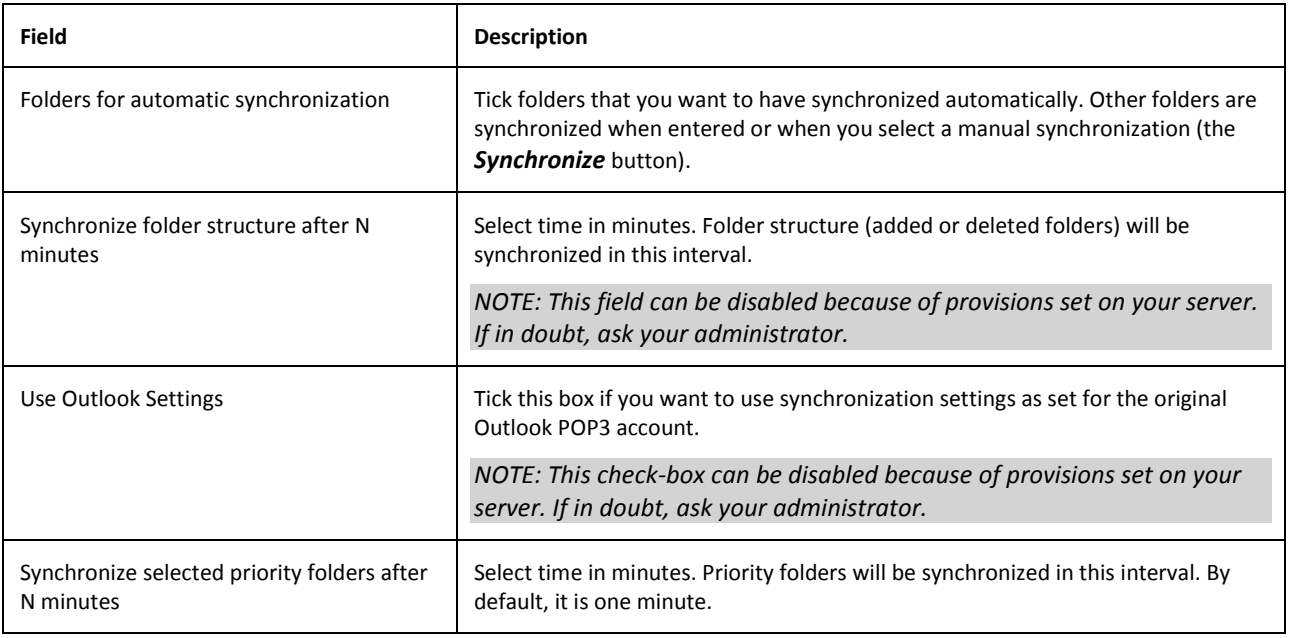

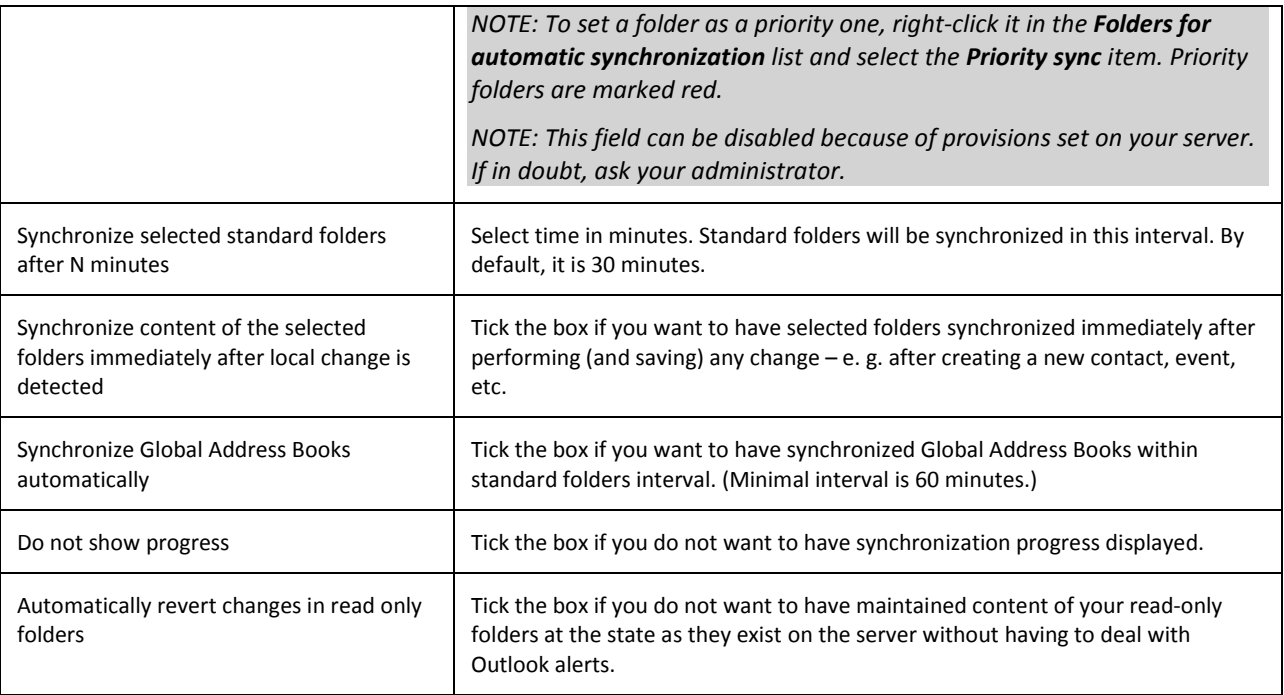

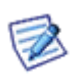

*NOTE:The Drafts folder cannot be synchronized.* 

### <span id="page-32-0"></span>**Appearance**

This tab allows you to select the IceWarp Outlook Sync language, as well as set new emails notifications.

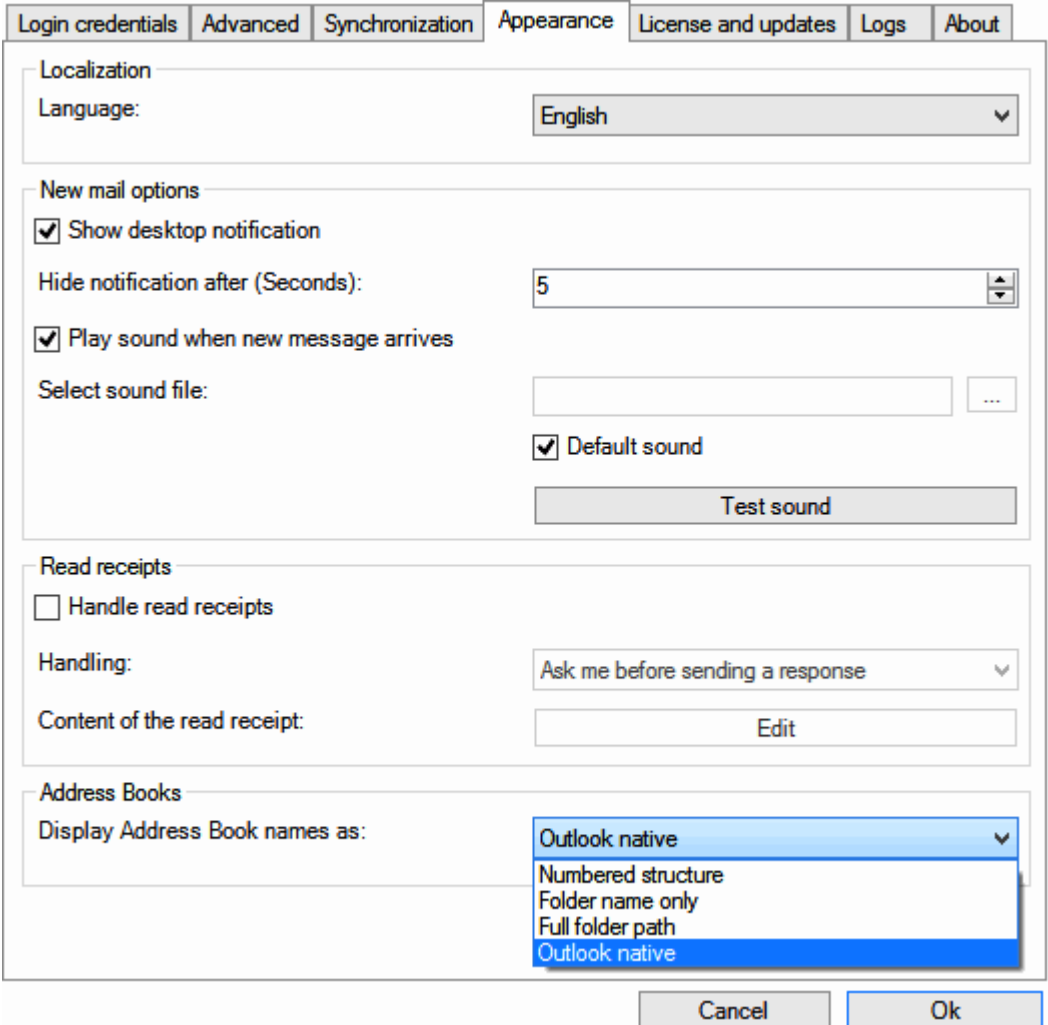

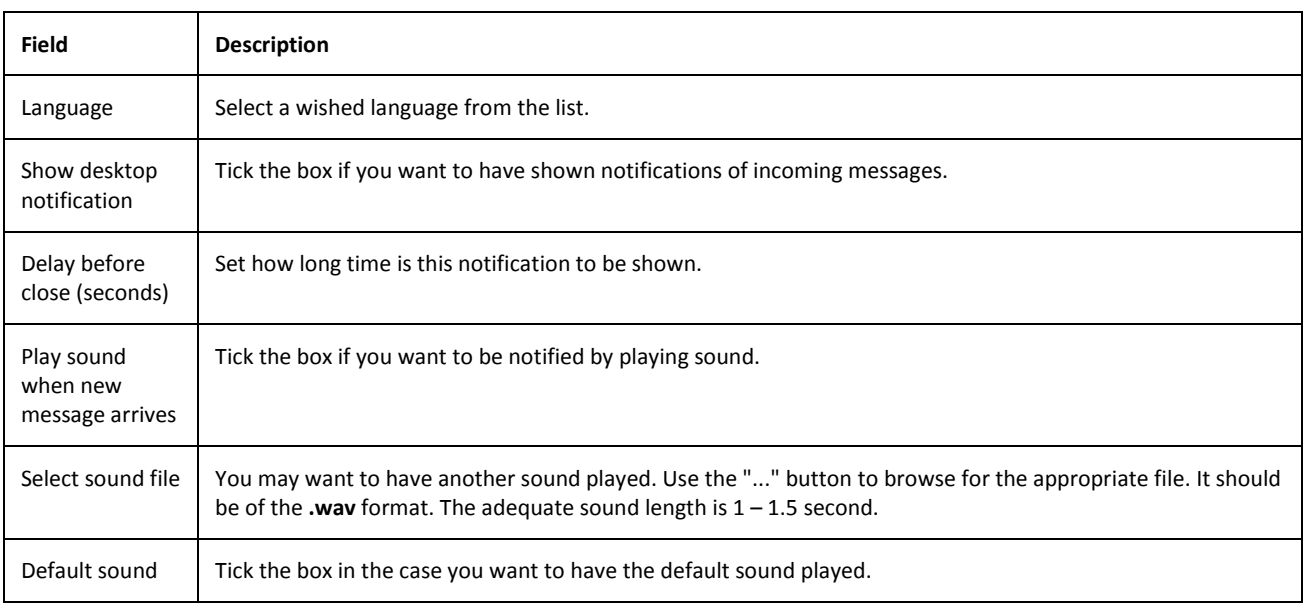

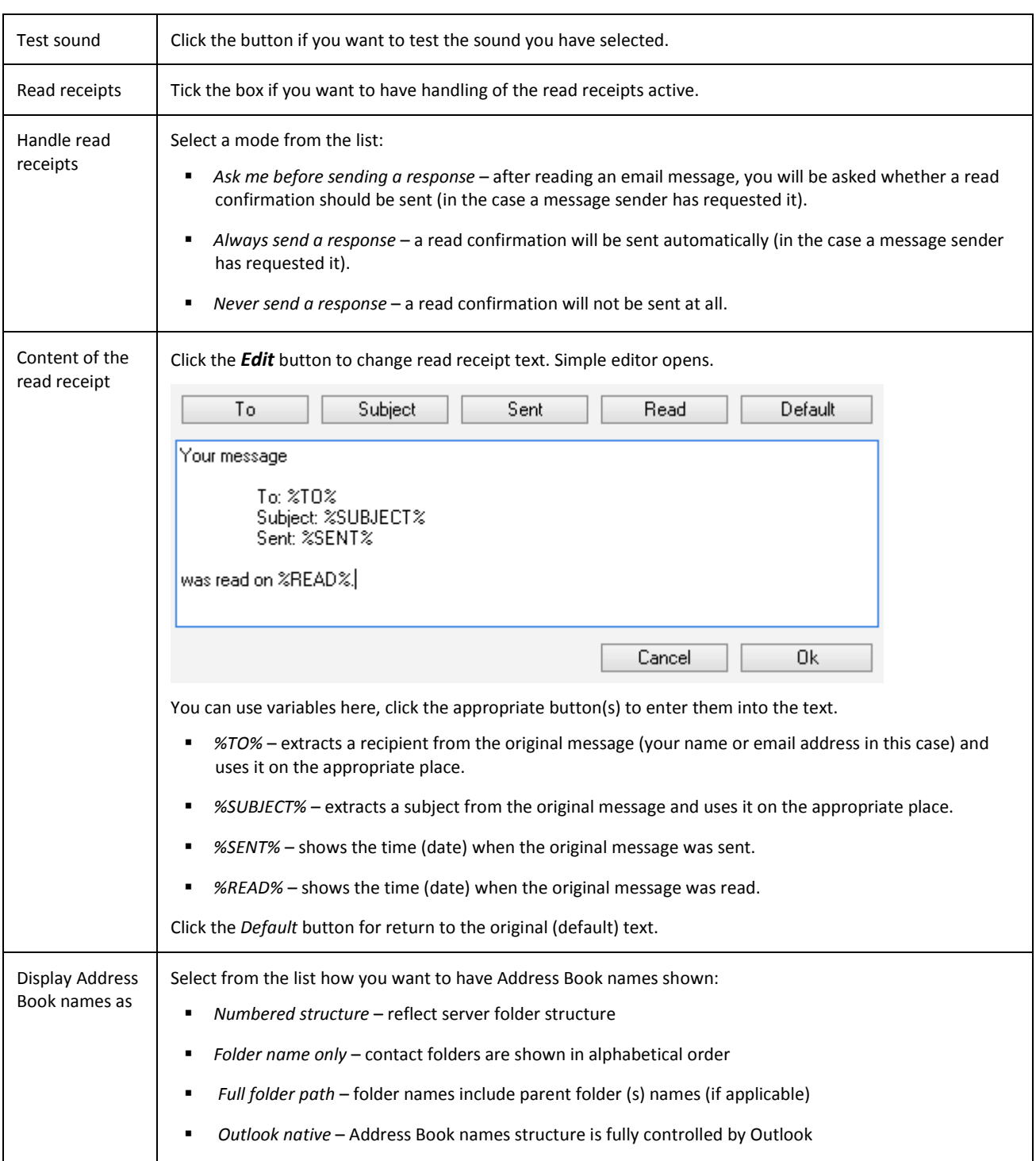

### <span id="page-34-0"></span>**License and Updates**

This is an alternative way how to manage your license. Clicking the *Open license dialog* button reveals this dialog. For details about it, refer to the **Activation** and **IceWarp License** chapters.

The **Updates** section is visible only if the logged user is able to install updates on that machine (i.e. he/she is either an administrator or the plugin is installed for a current user).

Tick the *Check for updates* box if you want to use **Automatic Updates**.

Outlook Sync license expiration date is also shown.

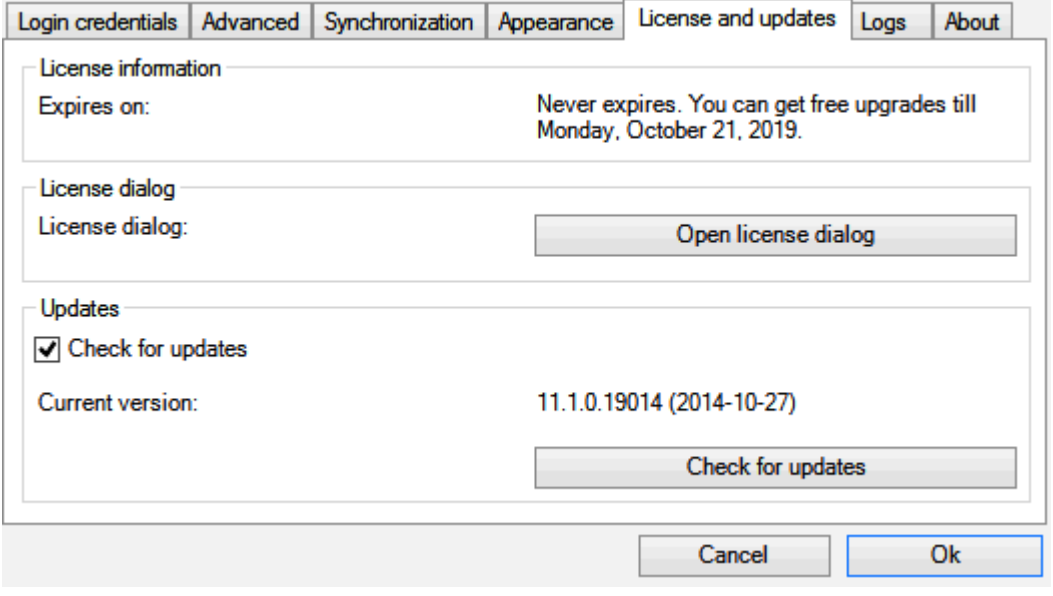

### <span id="page-35-0"></span>**Logs**

This tab allows you to manage logging.

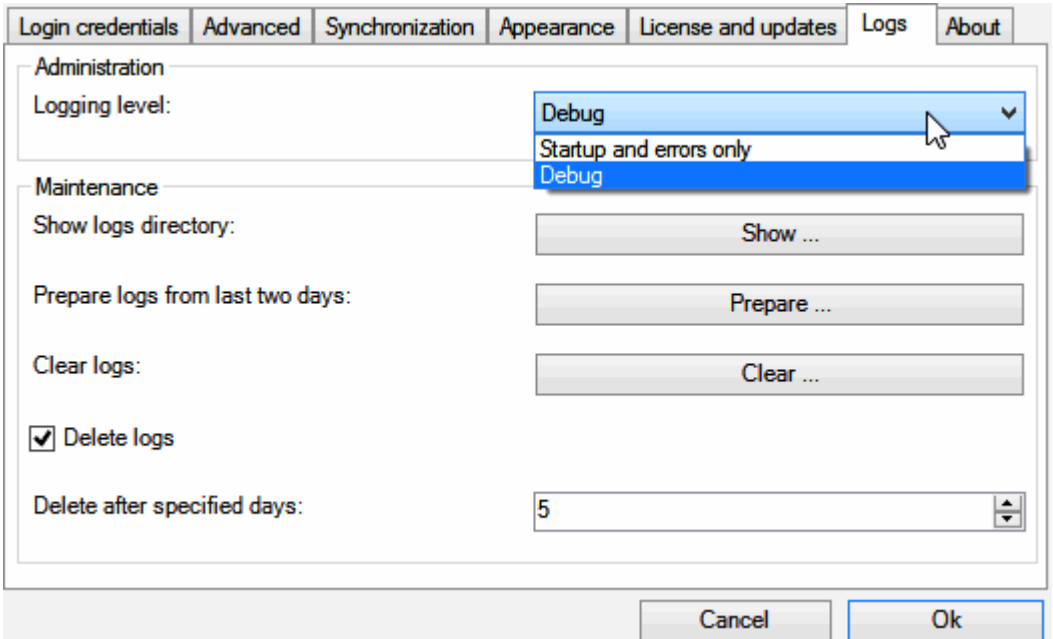

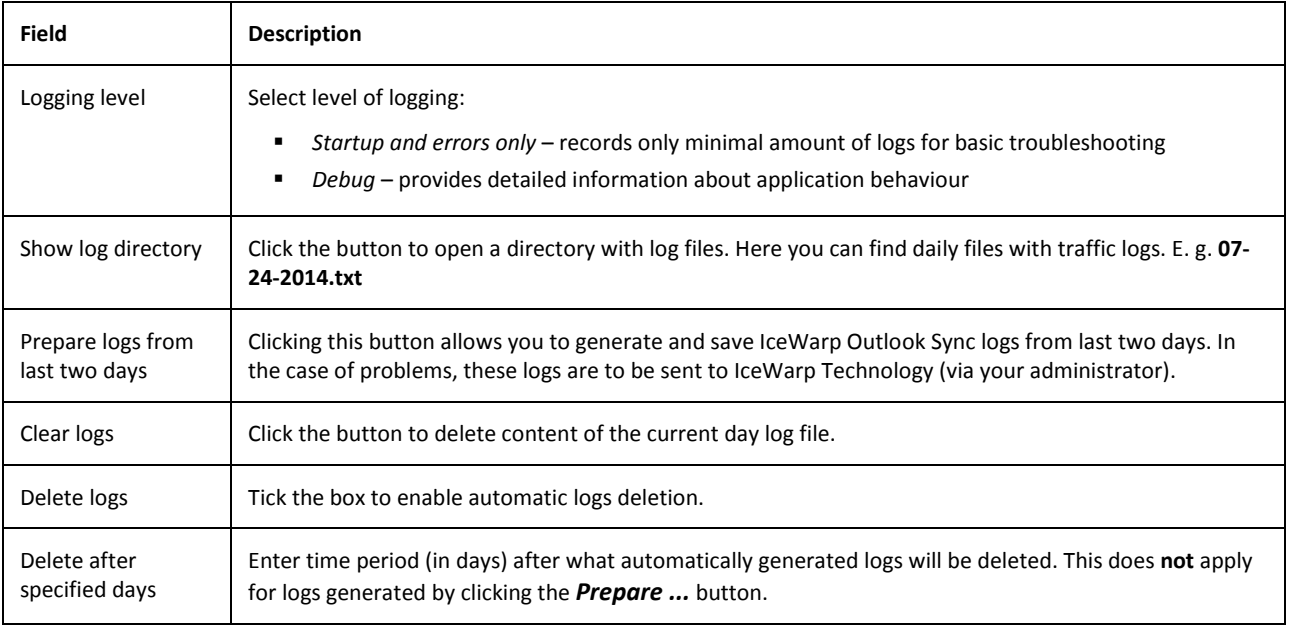

#### <span id="page-36-0"></span>**About**

This tab informs you about IceWarp Outlook Sync itself and its version.

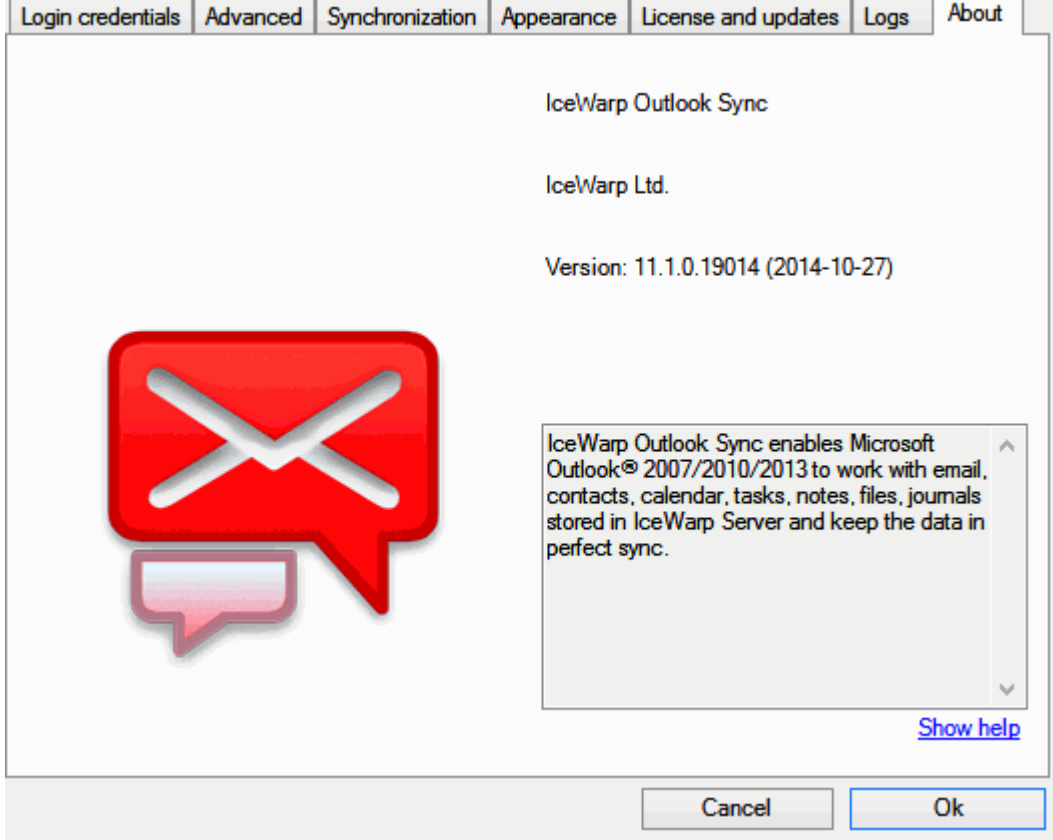

### <span id="page-37-0"></span>**Rules**

Click the button to open the **IceWarp Options** dialog – **Rules** tab. Here you can create and edit rules that can help you to catch spam and viruses as well as to sort messages and direct them to wished folders.

#### **Figure 1 – IceWarp Options Dialog – Rules**

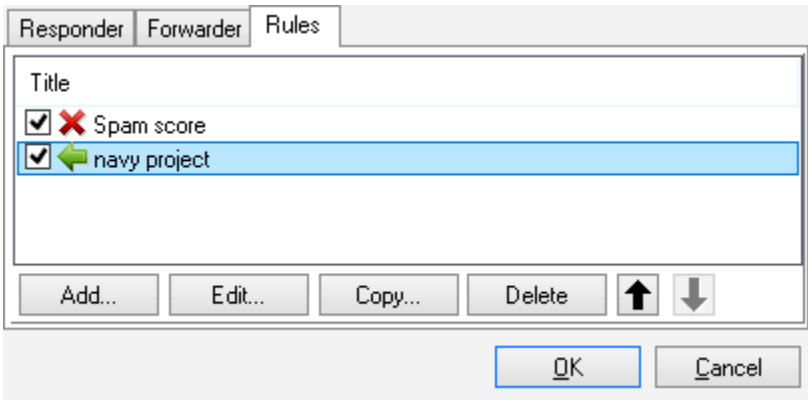

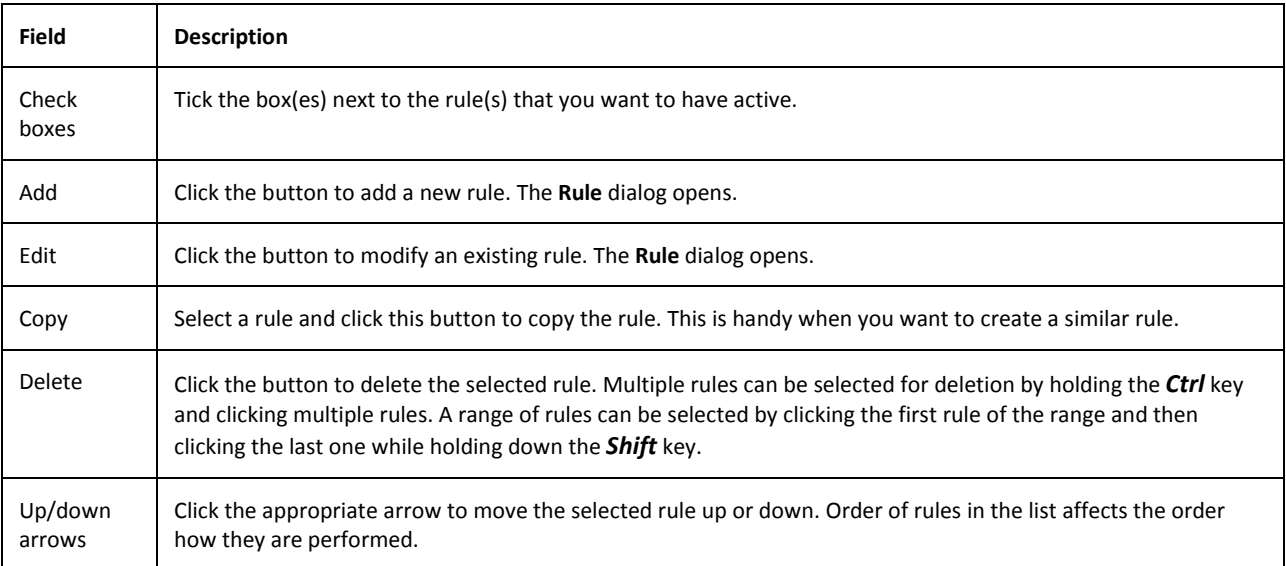

#### **Figure 2 – Rule Dialog**

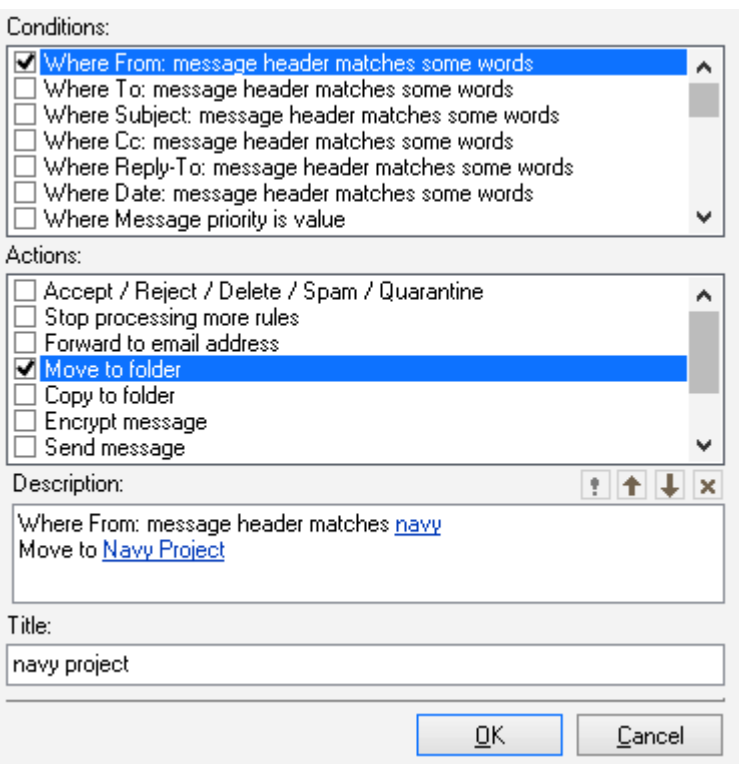

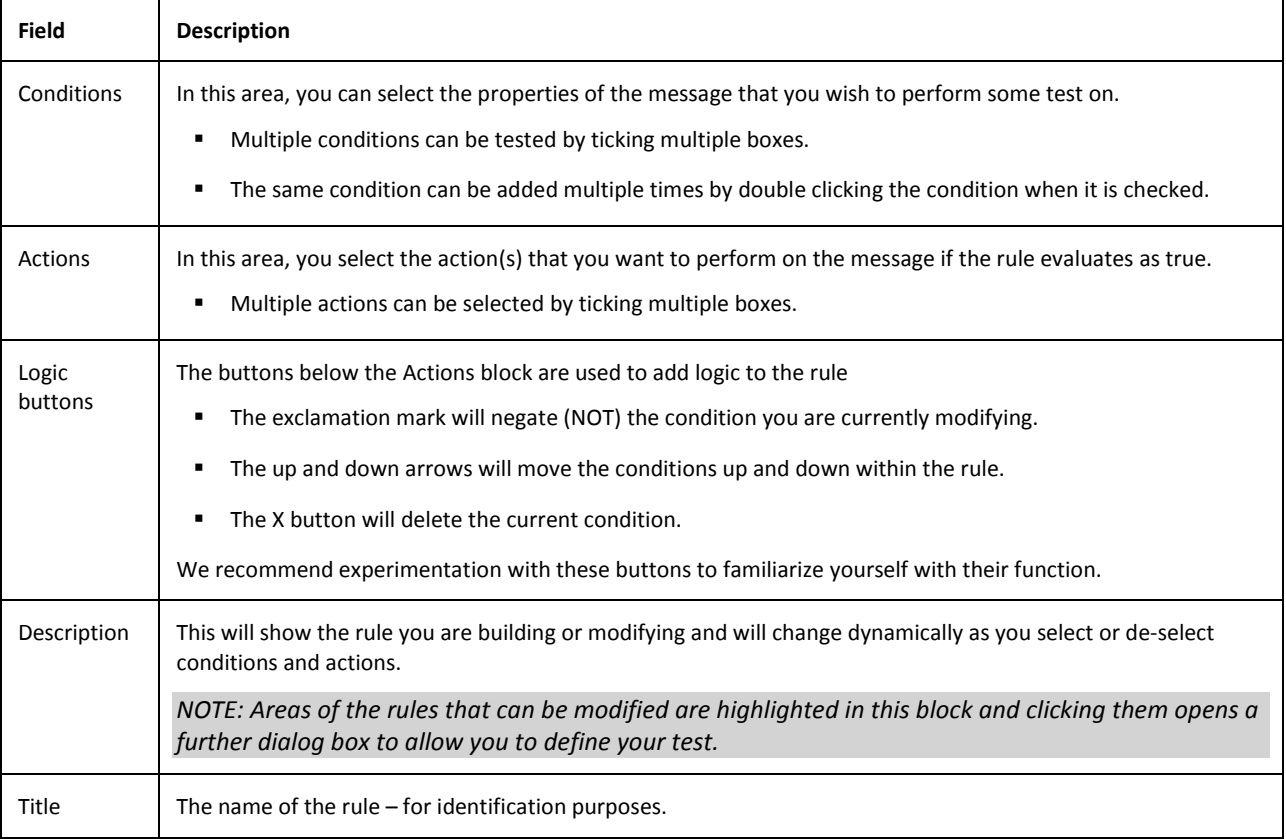

The following table details individual conditions and actions.

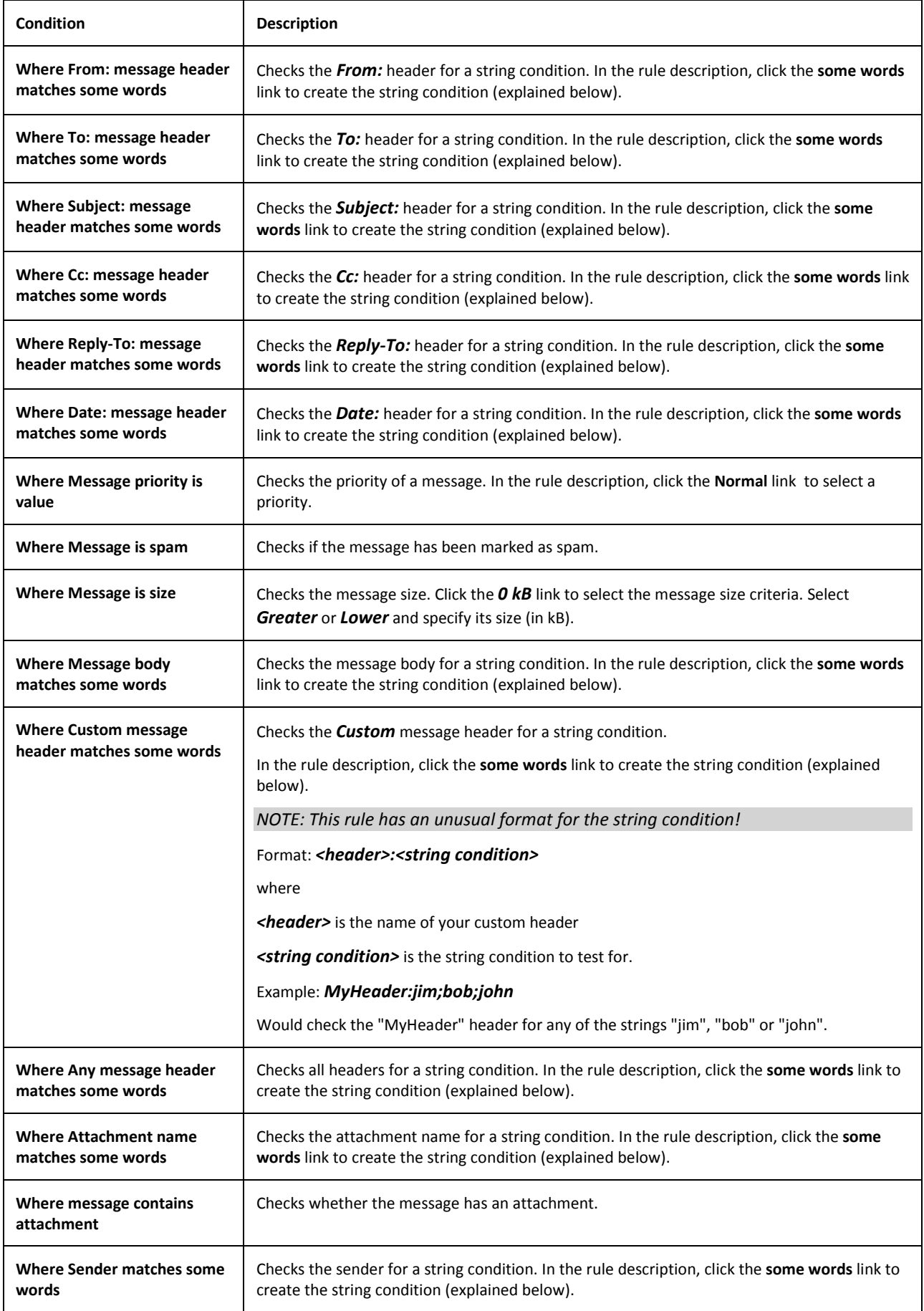

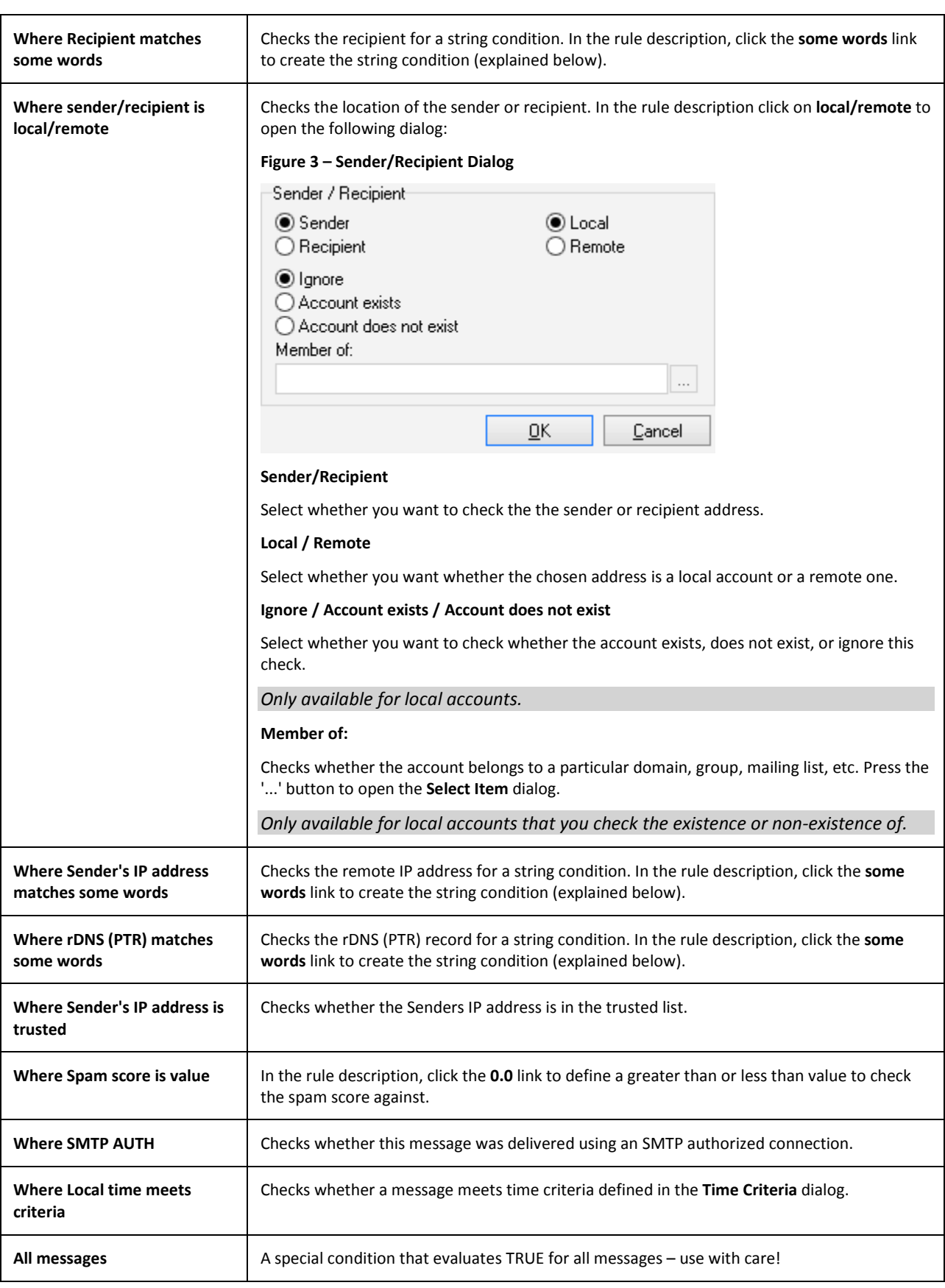

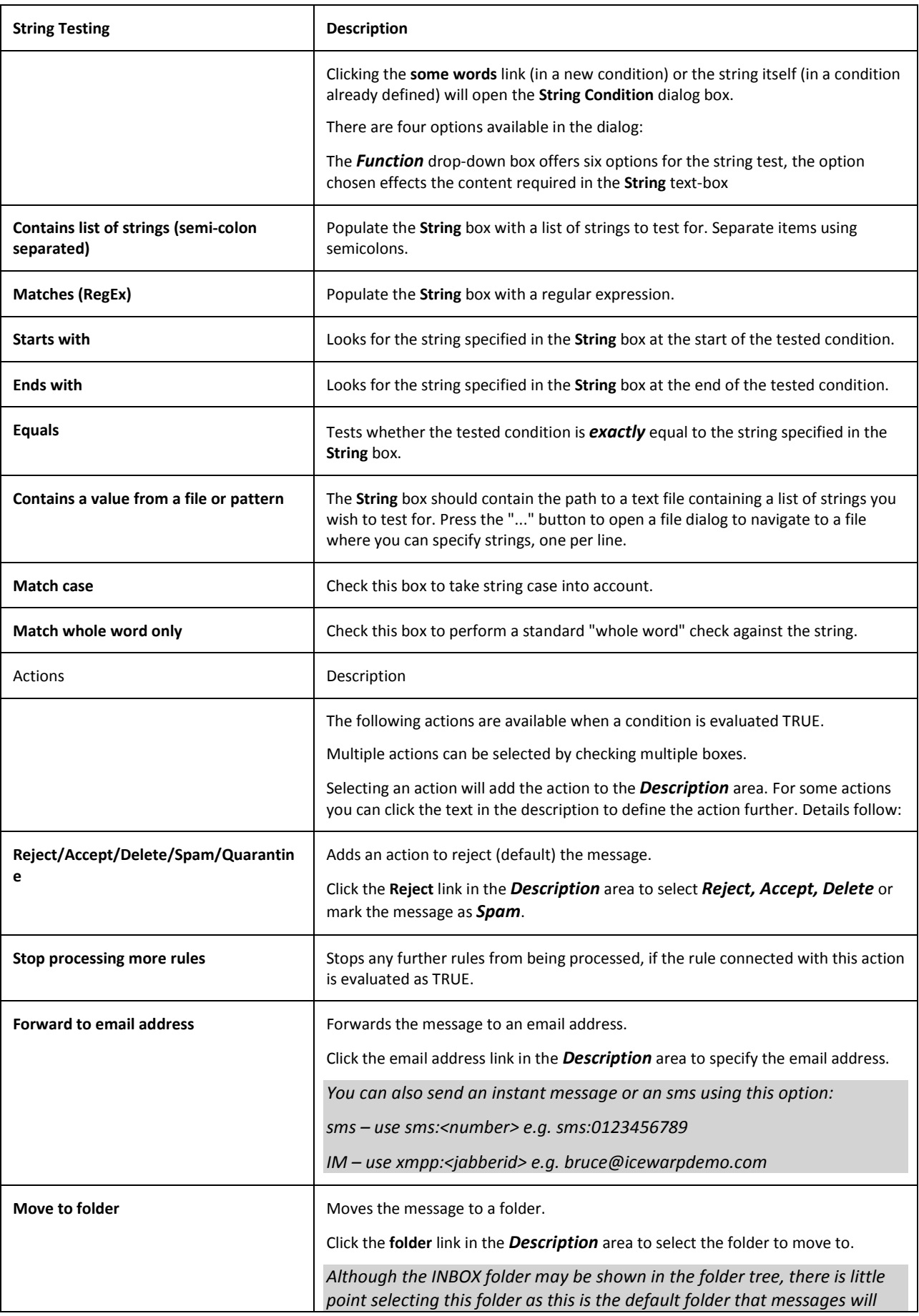

![](_page_42_Picture_161.jpeg)

![](_page_43_Picture_64.jpeg)

# <span id="page-44-0"></span>**Responder**

Click this button to open the **IceWarp Options** dialog – **Responder** tab. Here you can set how email messages will be replied during your absence.

**Figure 1 – IceWarp Options Dialog – Responder**

![](_page_44_Picture_136.jpeg)

![](_page_44_Picture_137.jpeg)

![](_page_45_Picture_168.jpeg)

# <span id="page-45-1"></span><span id="page-45-0"></span>**Bind Profile**

This option is only accessible when IceWarp Outlook Sync is installed and the profile currently selected in MS Outlook is not bond to it.

Users will usually need this if their account has been recently migrated to IceWarp Server or if they previously accessed their IceWarp account via POP3/IMAP without OutlookSync. This situation can also occur when you delete the account that was originally connected with IceWarp Outlook Sync during its installation. Another possibility is that you have installed IceWarp Outlook Sync using the command line with the *--noprofile* parameter. (For more information on this installation type, refer to the **Advanced IceWarp Outlook Sync Background** chapter.)

![](_page_45_Picture_6.jpeg)

BE AWARE: Only accounts that use the POP3 protocol as the default one can be bound with IceWarp Outlook Sync profile.

How to Use

1. Launch MS Outlook. In the **Choose Profile** dialog, select the appropriate profile that you want to bind with IceWarp Outlook Sync.

![](_page_45_Picture_169.jpeg)

Click the *OK* button.

- 2. On the Add-Ins tab, click the *Bind this profile with server account* button. The **Settings** dialog opens. Fill in all needed fields – see the **Settings** chapter.
- 3. During the first MS Outlook launch after IceWarp Outlook Sync installation, you may be presented with the **Initial Synchronization** dialog.

![](_page_45_Picture_170.jpeg)

If your local Outlook *.pst* file includes any data (emails, contacts, etc.) – it probably does – and you want to keep them, click *No*.

![](_page_45_Figure_16.jpeg)

*This can cause duplication of some items (not necessarily).* 

If you want to delete all previous data, click *Yes*.

#### <span id="page-46-0"></span>**Non POP3 Account Binding Scenario**

You may face the situation when you are using a non-POP3 account and you want to bind it with IceWarp Outlook Sync profile without a groupware data loss. This is also possible:

1. Within the existing profile (that includes your non-POP3 account), create a new "dummy" POP3 account and set it as a default one for this profile – select this account and click the *Set as Default* button.

**Figure 1 – Account Settings Dialog – Set as Default**

![](_page_46_Picture_108.jpeg)

#### **In MS Outlook 2007**

IMAP account emails are stored on your server – no need to synchronize them. For groupware items (Contacts, Events, etc.), both accounts will use the same local Personal Folders. Later binding will synchronize them all to the server. Just click *No* when the **Initial Synchronization** dialog is shown (see step 3 of the **Bind Profile** chapter).

#### **In MS Outlook 2010**

When creating this dummy POP3 account, select the *Existing Outlook Data File* option, click the *Browse* button and select the appropriate *pst* file (**[profile\_name].pst**). Groupware items (Contacts, Events, etc.) of both accounts are in this file and will be synchronized to the server. Just click *No* when the **Initial Synchronization** dialog is shown (see step 3 of the **Bind Profile** chapter).

#### **Figure 2 – Add New Account – Existing Outlook Data File**

#### POP and IMAP Account Settings

Enter the mail server settings for your account.

![](_page_47_Picture_87.jpeg)

#### **In MS Outlook 2013**

Workflow is similar to the one described in the previous paragraph. When creating this dummy POP3 account, select the *Manual setup or additional server types* option and click *Next*, select *POP or IMAP* and click *Next*, and continue with selecting the *Existing Outlook Data File* option as described in the previous paragraph.

- 2. Install IceWarp Outlook Sync without creating a profile. This is possible using command line installation with the *- noprofile* parameter – see the **Advanced IceWarp Outlook Sync Background** chapter – **Command Prompt Installations** section.
- 3. Perform binding of this POP3 account as described in the **Bind Profile** chapter.

# <span id="page-48-1"></span><span id="page-48-0"></span>**Miscellaneous**

# **Clear Ignore List**

![](_page_48_Picture_4.jpeg)

Sometimes, item download from a server to your email client can fail. When download fails three times, this item is included into an ignore list. Your email client does not attempt to download these items (emails, invitations, etc.).

<span id="page-48-2"></span>After some time, the problem with this item(s) can be solved. In this case, you may want to download missing items. Select the appropriate folder, right-click its name and select *Clear Ignore List*. Missing items are downloaded.

### **Show in Address Book**

![](_page_49_Picture_3.jpeg)

<span id="page-49-0"></span>You may want to add all contact from one folder to a common address book. Just right-click this contact folder and select the *Show in Address Book* item.

### **Access Control List – Inherit**

<span id="page-49-1"></span>When granting someone access to your folder you may want to use the *Inherit* button. This applies in the case the folder you want to share is a child folder of another folder already shared.

It is not necessary to choose the same access permissions for this folder. Just click this button. The ACL dialog gets grayed and the *Cancel Inheritance* button appears. (Use it to change access permissions.)

# **Folder/Account Subscription**

In the case someone grants access either to a folder or account to you, you obtain an information e-mail. Clicking this message opens the **Access notification ...** dialog:

6:23 AM

#### **Mail Delivery Subsystem** Access notification from 'horatio.nelson@icewarpdemo.cz'

You have been granted [Read] access to Calendar by

![](_page_50_Picture_160.jpeg)

![](_page_50_Picture_161.jpeg)

# <span id="page-50-0"></span>**Free/Busy**

Free/Busy information is used by people sending meeting requests, to determine when you are available for meetings.

Event time is shown as **busy** in the case the event status is one of the following: *busy, tentative, out of office*. In the case the event status is *free*, the time is shown as **free**.

If more calendar folders are used, the final free/busy information merges all events (except for private ones) from all these folders, regardless of access rights set in permissions.

**MS Outlook 2007** supports this feature.

#### **Free/Busy Sharing**

To share your Free/Busy information, do the following:

- 1. In the **Outlook** main menu, click the *Tools – Options* items.
- 2. On the **Preferences** tab, click the *Calendar Options...* button. The **Calendar Options** dialog appears.
- 3. Click the *Free/Busy Options...* button. The **Free/Busy Options** dialog appears:

![](_page_51_Picture_125.jpeg)

- 4. Fill in the *Publish ...* and *Update ...* fields with adequate entries.
- 5. Tick the *Publish at my location* box and fill the field bellow.

The proper URL syntax is: *http://<my.server>/freebusy/?<my@address>*. Example – see the figure above.

6. Click *OK* (three times) to set the option.

![](_page_51_Picture_7.jpeg)

*NOTE: In MS Outlook 2010 (and 2013), select File – Options – Calendar – Free/Busy Options to access the Free/Busy Options dialog. In MS Outlook 2013, swap steps 4 and 5.*

#### **Free/Busy Subscription**

<span id="page-51-0"></span>The *Search location:* path (see above) tells Outlook where to look for other people's free/busy information.

![](_page_51_Picture_11.jpeg)

*NOTE: For additional information, refer to the [IceWarp Knowledgebase](https://esupport.icewarp.com/index.php?/Knowledgebase/Article/View/304/0/how-to-setup-freebusy-to-see-other-users-schedule) pages.* 

# **Using the Dial via SIP Functionality**

Both the IceWarp Outlook Sync and IceWarp WebClient have the ability to dial out via SIP clients.

In the IceWarp Outlook Sync:

- Locate and select the contact you wish to call.
- **Select Call contact** from the right-click menu.

![](_page_52_Picture_2.jpeg)

Check the correct contact is displayed and click *Call*.

![](_page_52_Picture_59.jpeg)

- Your SIP client will start to ring, answer it.
- After a couple of seconds the other person's SIP client will be contacted and your conversation can start.

# <span id="page-53-0"></span>**Uninstallation**

To uninstall IceWarp Outlook Sync, follow these steps:

- 1. If running, close MS Outlook and launch the IceWarp Outlook Sync installer. It will detect IceWarp Outlook Sync is installed and switch to the uninstallation mode.
- 2. On the **Installation and maintenance** screen, select the *Uninstall* option and click the *Next* button.

**Figure 1 – Installation and Maintenance Screen**

![](_page_53_Picture_72.jpeg)

3. On the **Uninstall summary** screen, review an uninstallation message and click the *Finish* button to close the wizard. **Figure 2 – Uninstall Summary Screen**

![](_page_53_Picture_73.jpeg)

# <span id="page-54-0"></span>**Notification Center**

This dialog allows user to see what is happening in Outlook Sync. It can be launched from the **Home** ribbon of Outlook.

![](_page_54_Figure_4.jpeg)

### <span id="page-54-1"></span>**Current Situation**

After Outlook Sync launch, its folders are synchronized with your server. In the case higher numbers of new items are synchronized, you may face the **Notification Center** dialog – **Current situation** tab where download progress is shown.

#### **Figure 2 – Current Situation Tab**

![](_page_54_Picture_120.jpeg)

Meaning of numbers is as follows:

Downloaded X/Y: *Y* is the number of messages in the synchronization queue, waiting to be downloaded from the server, *X* is the number of currently downloaded messages (IceWarp Server to IceWarp Outlook Sync).

<span id="page-54-2"></span>Uploaded X/Y: *Y* is the number of messages in Outlook, waiting to be appended to the server, *X* is the number of currently appended messages (IceWarp Outlook Sync to IceWarp Server).

Internal X/Y: *Y* is the number of messages already downloaded from the server and waiting to be imported to Outlook, *X* is the number of currently imported messages (IceWarp Outlook Sync to Outlook).

### **Session Log**

This tab shows a session log that stores last 200 synchronization events.

#### **Figure 3 – Session Log Tab**

![](_page_55_Picture_53.jpeg)

# <span id="page-55-0"></span>**Ignore List**

This tab shows a list of all ignored items. The *Clear all ignore lists*button removes all ignored entries.

#### **Figure 4 – Ignore List Tab**

![](_page_55_Picture_54.jpeg)

*Stay on top* – if ticked, the **Notification Center** dialog stays over all other windows.

# <span id="page-56-1"></span><span id="page-56-0"></span>**Advanced IceWarp Outlook Sync Background**

### **About**

IceWarp Outlook Sync is based on a classical POP3/SMTP account. The SMTP account is set to use an existing IceWarp Server, whilst the POP3 account is set to be inactive. Therefore IceWarp Outlook Sync does not deal with sending emails at all. So digital signatures, encoding, invitation sending, etc. are handled by MS Outlook itself.

POP3 server is set to 127.0.0.1, port of 5110. IceWarp Outlook Sync listens on this port and simulates zero activity here. MS Outlook connects to this port from time to time and asks for new emails. IceWarp Outlook Sync always answers that there are not any new emails.

When performing synchronizations, IceWarp Outlook Sync connects to IceWarp Server using its own protocol to download/upload/update individual items.

<span id="page-56-2"></span>It is recommended to create a "connector/sync" profile during IceWarp Outlook Sync installation – all necessary values are set within this process. The account created within this profile is the POP3/SMTP type one.

# <span id="page-56-3"></span>**Mass Installations**

It is recommended administrators to use the **.msi** file to perform remote mass installations (together with Active Directory Group Policy, a batch file or a third party tool). This installer sets all needed parameters – it is not necessary to set them manually.

# **Command Prompt Installations**

It is also possible to run installation using Command Prompt. Use the *outlook-sync.exe* command with the following parameters:

![](_page_56_Picture_148.jpeg)

#### Example: *outlook-sync.exe --silent*

![](_page_56_Picture_14.jpeg)

*NOTE: Redemption is a third party library for access to MS Outlook items and their properties.*

# <span id="page-57-0"></span>**Synchronization Progress Window**

After Outlook Sync launch, its folders are synchronized with your server. In the case higher numbers of new items are synchronized, you may face a progress message window.

**Figure 1 – Part of Progress Message**

Synchronizing folder Calendar Downloaded 20/20, uploaded 1/1, internal 17/21

Meaning of numbers is as follows:

Downloaded X/Y: *Y* is the number of messages in the synchronization queue, waiting to be downloaded from the server, *X* is the number of currently downloaded messages (IceWarp Server to IceWarp Outlook Sync).

Uploaded X/Y: *Y* is the number of messages in Outlook, waiting to be appended to the server, *X* is the number of currently appended messages (IceWarp Outlook Sync to IceWarp Server).

Internal X/Y: *Y* is the number of messages already downloaded from the server and waiting to be imported to Outlook, *X* is the number of currently imported messages (IceWarp Outlook Sync to Outlook).